感謝您購買我們的產品。 使用該產品之前,請仔細閱讀本用戶手冊。 如有更改, 恕不另行通知**。** 

# 4 / 8 / 16 / 32CH 混合式錄放影機(DVR) 簡易操作手冊

型號:

HS-HU4311, HS-HU8311, HS-HU6321,HS-HU3382

**◆ 用戶須知**

本手冊是操作指導書,非產品保證書。本公司保留對此手冊的列印錯誤、軟體升級、產品改進以及與 最新版本不一致等的修改和最終解釋權。有關變更恕不另行通知,將直接編入新版說明書。

## **◆ 安全與安全指導**

使用前,請您詳閱使用手冊的操作及安全指導。 請您遵守所有指導內容。 請注意所有警告標語。 請用乾燥布料清潔本機和相關配件。 雷擊、暴風雨時或長期不使用期間,請拔除電源插頭。 本產品電源規格必須符合製造商指導頁籤的規格,並請使用隨貨所附電源線提供電力。

## **◆ 安裝環境和條件**

為了避免雷擊或者其他危險,請勿讓本機接觸雨水、濕氣或灰塵。 請將產品安置於通風良好處,並且請勿在機旁放置其他會產生熱能的物體。 請勿將本產品設定於容易遭受外力震動的區域。 請勿在超標的潮濕或高溫環境下使用本機。

## ◆ **注意**

安裝時,請務必關閉所有相關設備電源。

## 警告使用者:

此為甲類資訊技術設備,於居住環境中使用時,可能會造成射頻擾動,在此 種情況下,使用者會被要求採取某些適當的對策。

公司=昇銳電子股份有限公司 地址=桃園市八德區長興路 673號

#### **出廠預設用戶名/密碼**

**使用者: admin**

#### **密碼: 123456**

**※若產品出貨包含硬碟,則硬碟為 1 年保固(非人為)。**

# **1.產品介紹**

#### 1.1 主要功能

- 即時監看功能
- 支援高畫質 HDMI, VGA 和 BNC 輸出
- 支援雙向語音對講
- 支援 3G/4G 手機上網監看 (Iphone/ Ipad/ Android)
- 支援調整錄影的影像解析度、張數和畫質
- 資料備份 透過 USB 隨身碟 或 USB 外接式 DVD 燒錄機。每個備份檔案為 128MB
- 儲存裝置 Type1:支援 1 個 SATA 硬碟; Type2:支援 2 個 SATA 硬碟 (硬碟檔案系統為 FAT32 格式 ) · 支援長時間大容量錄影
- 壓縮模式:採用最新 H.264/H.265 影像壓縮技術, 具有更低的壓縮率和更好的畫質表現
- 支援多種錄影模式:手動錄影、排程錄影、警報錄影和位移偵測錄影
- 支援硬碟循環錄影
- 支援單畫面和多畫面回放
- 支援鎖定錄影檔案功能
- 支援位移偵測
- 支援事件前錄影和事件後錄影
- 支援頻道連動錄影
- 支援 PTZ 功能 支援多種 PTZ 傳輸協定 可設定 128 個快速球預設點和 8 個自動巡航路徑 支援連動對應頻道的自動巡航和軌跡
- 支援權限控管設定
- 支援 USB 滑鼠控制 具備方便操作的人機介面可直接使用 USB 滑鼠進行控制
- 支援兩種回放檔案搜尋模式︰時間搜尋和事件搜尋
- 支援網路功能 支援多種連線模式:STATIC、DHCP、PPPOE 支援 DDNS 伺服器 支援事件發送電子郵件 可根據網路頻寬調節串流
- 支援事件日誌的記錄和搜尋 支援網路遠端控制 / 遠端錄影功能 / 遠端回放功能 / PTZ 控制 / 選單參數設定 IE 監看管理 / 中控軟體管理 / 電子地圖管理 / 攝影機色彩調節 / 即時截圖 同軸控制(COC)

## 1.2 後背板圖解

Г

#### **注意: 後背板介面分佈類型以實物為準,以下後背板圖介面位置可能與實際稍有出入。**

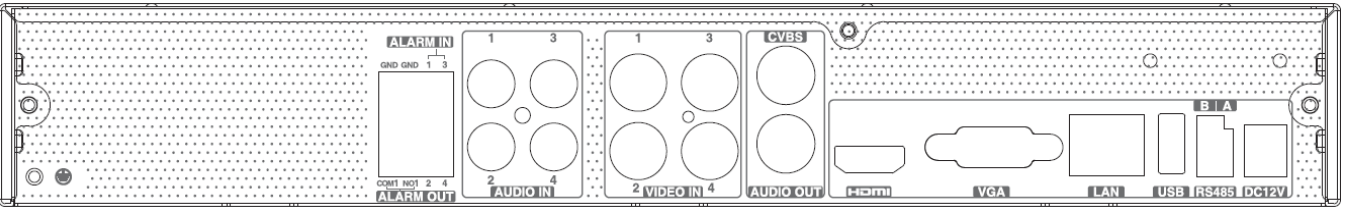

四路後背板示意圖

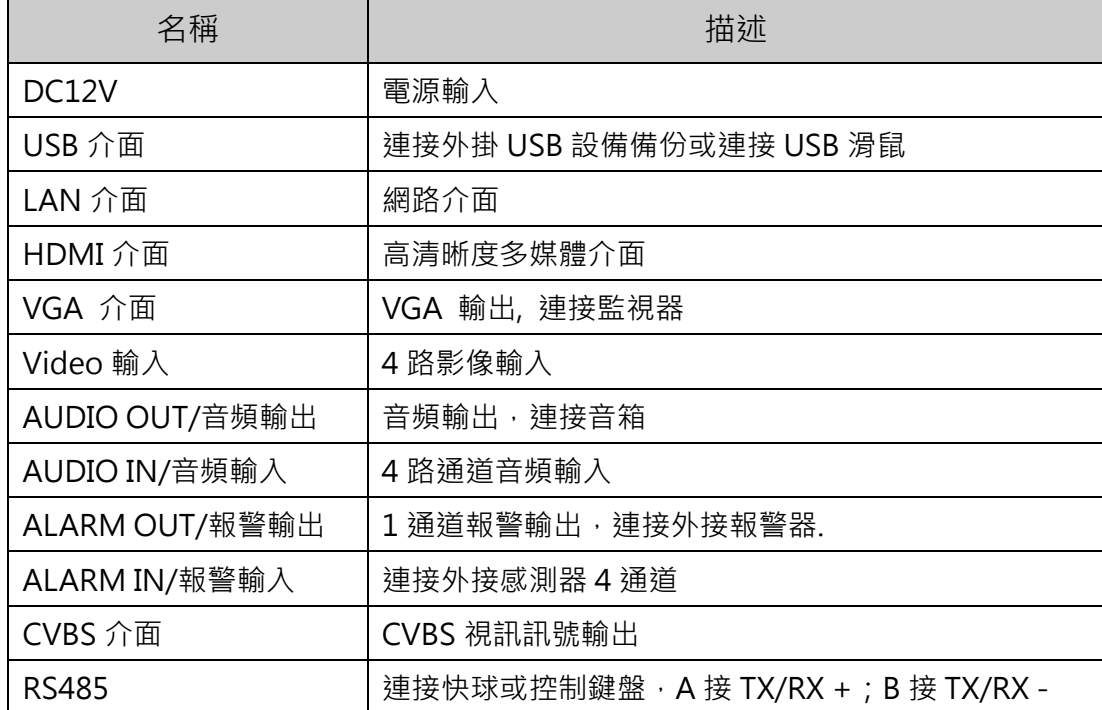

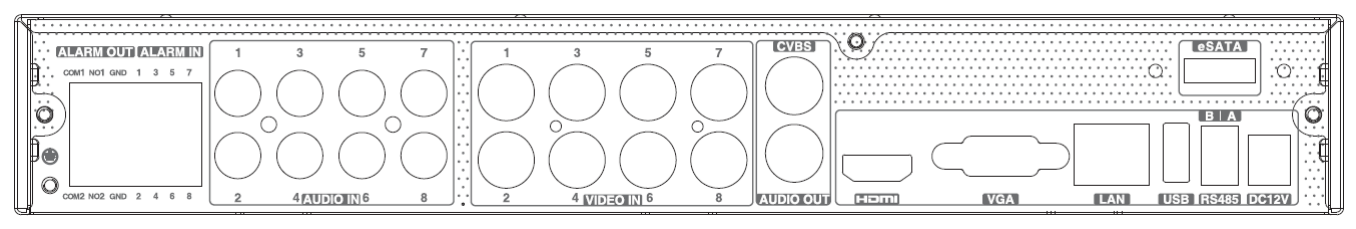

八路後背板示意圖

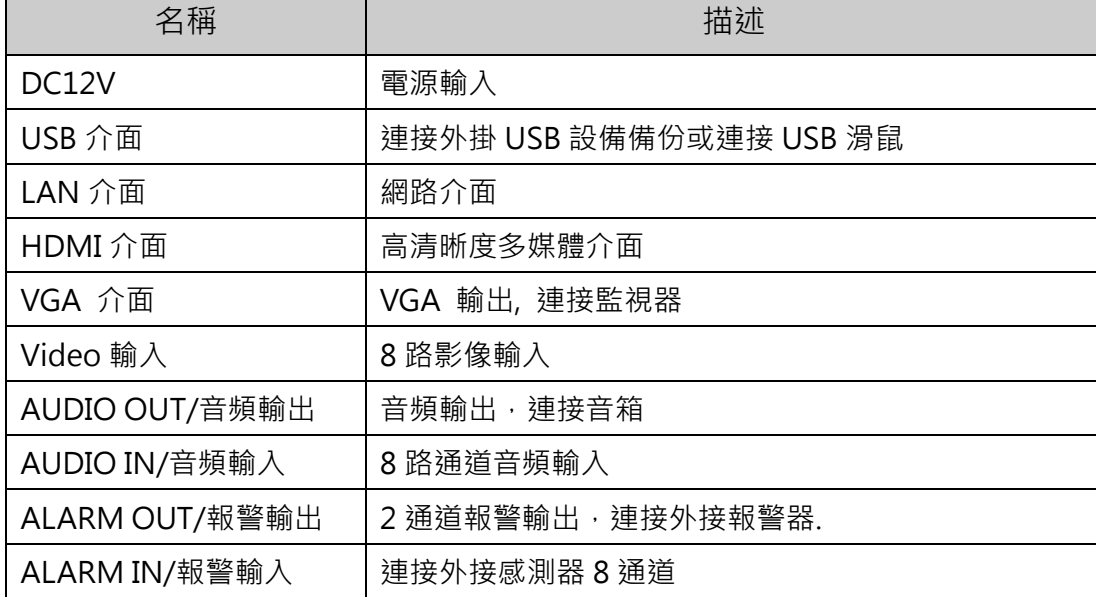

┓

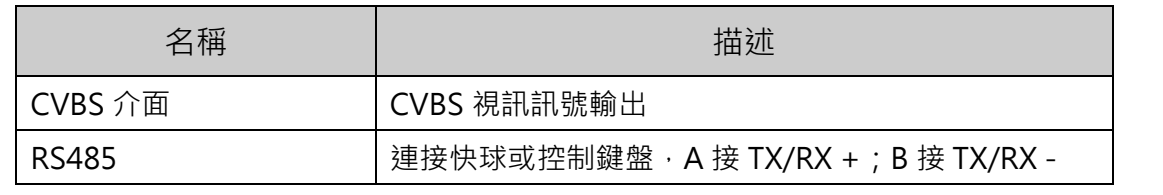

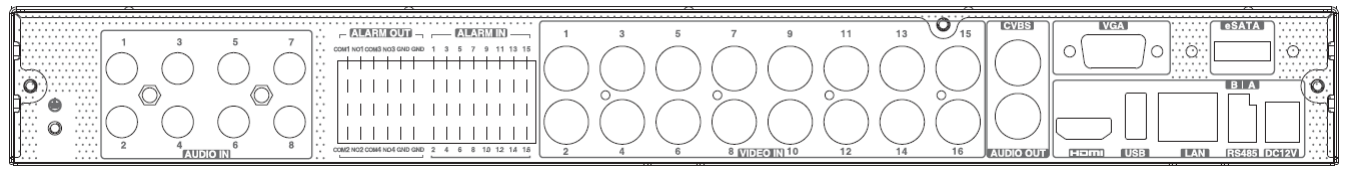

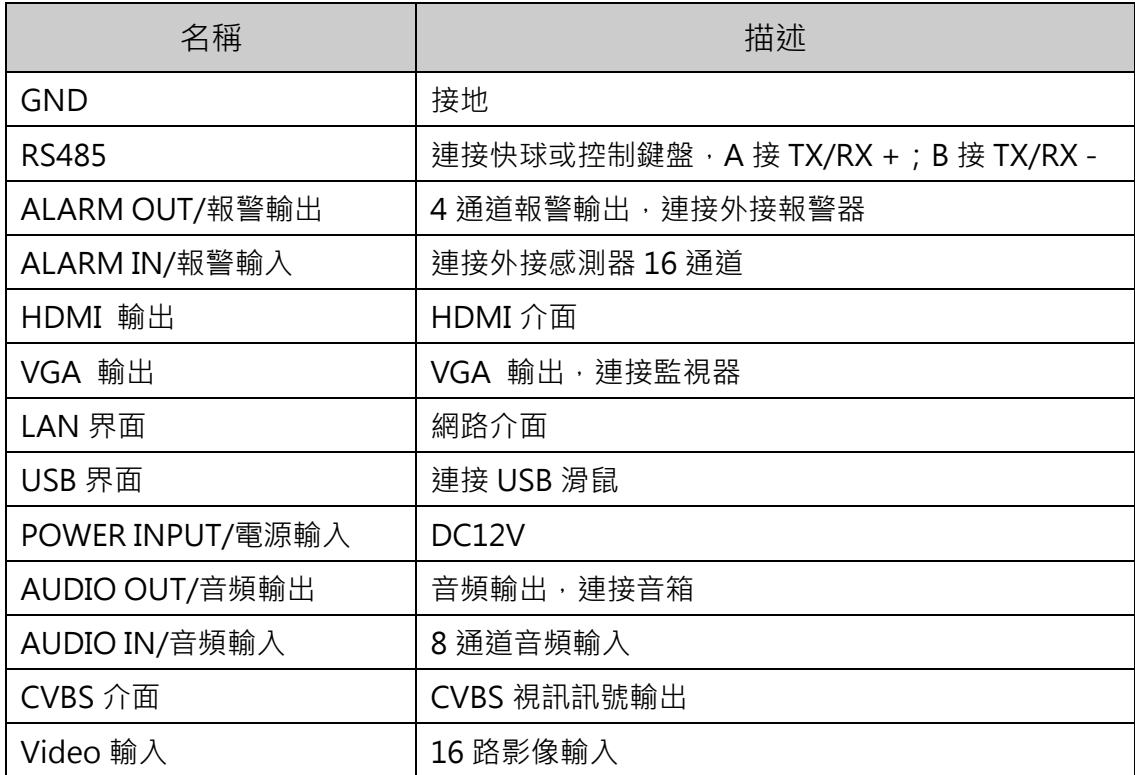

十六路後背板示意圖

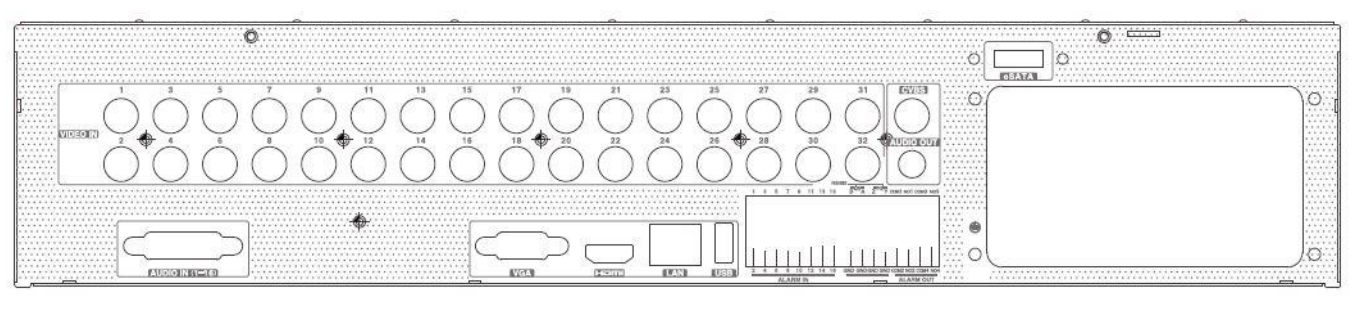

三十二路後背板示意圖

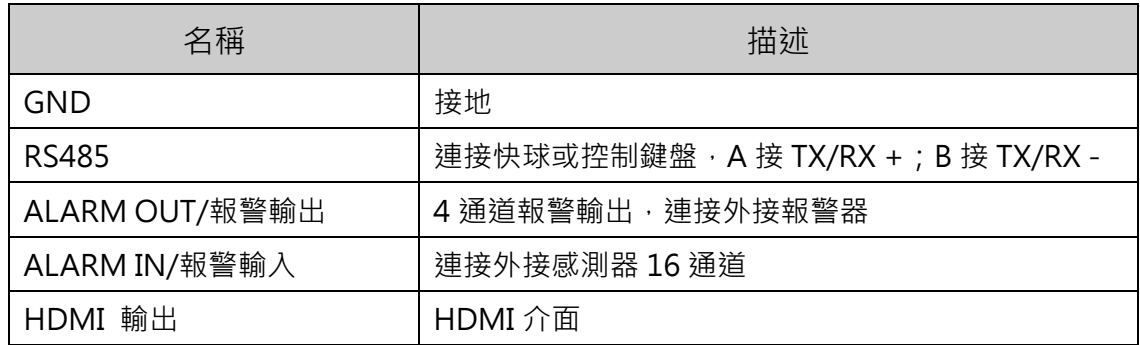

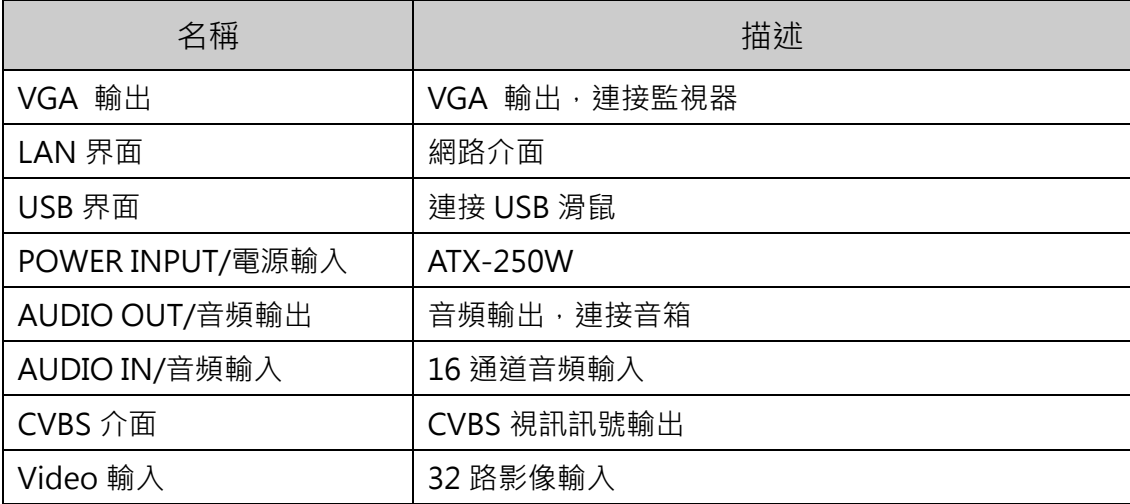

## 1.3 遙控器控制**(選配)**

本系列產品可選配遙控器使用四號電池供電,其介面如下圖所示:

#### **遙控器控制多台 DVR 操作步驟:**

DVR 設備 ID 預設值為 0,當使用遙控器控制單台 DVR 時,無需重新設定,可直接操作;如一個遙控 器控制多台 DVR,請參照如下操作步驟:

第一步:啟動遙控器控制:選擇受控 DVR, 成功啟動後,將遙控器對準要控制的 DVR, 連續按兩次數 位鍵 8,輸入設備 ID (1-65535 之間), 然後按 ENTER 確定。

第二步: 用戶可以進入 DVR 查看設備 ID: 進入系統設定 · 基本設定介面 · 設備 ID · 不同 DVR 的設備 ID 可以設定為相同數值,為了操作方便,建議用戶不要將設備 ID 數值設定較大。

第三步:取消遙控器控制:將遙控器對準要控制的 DVR, 連續按兩次數位鍵 8,輸入需要取消遙控器 控制的設備 ID,然後按 ENTER 鍵確定。此操作完成後,該台 DVR 將不能被遙控器控制。

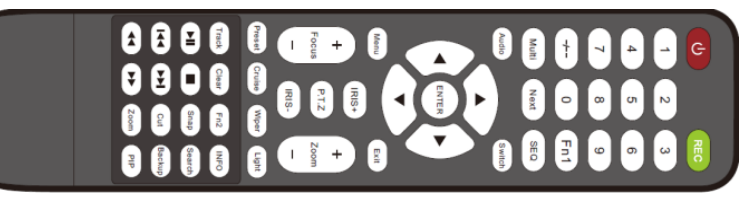

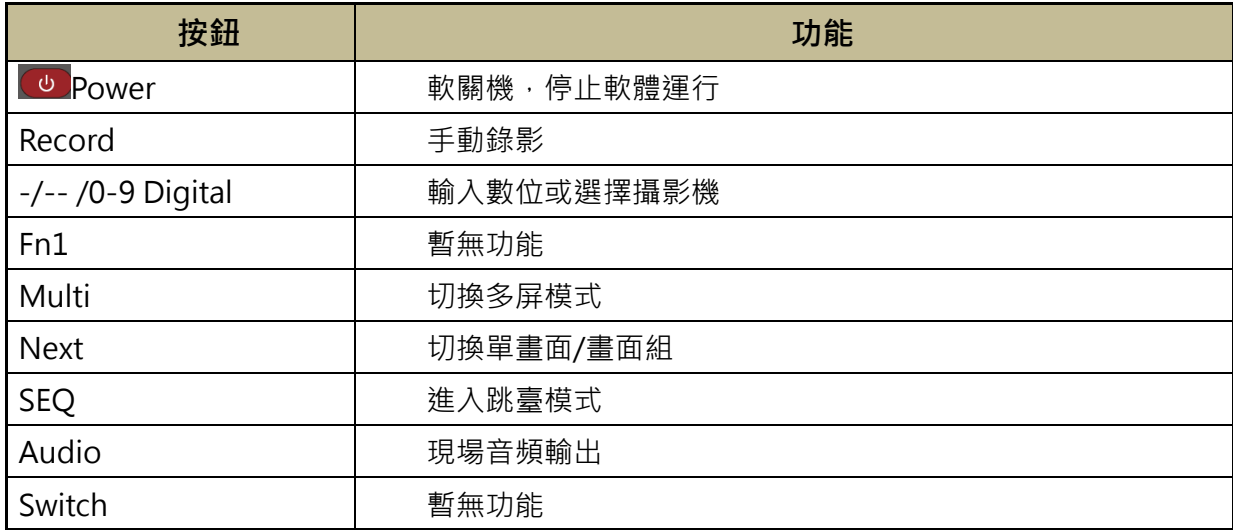

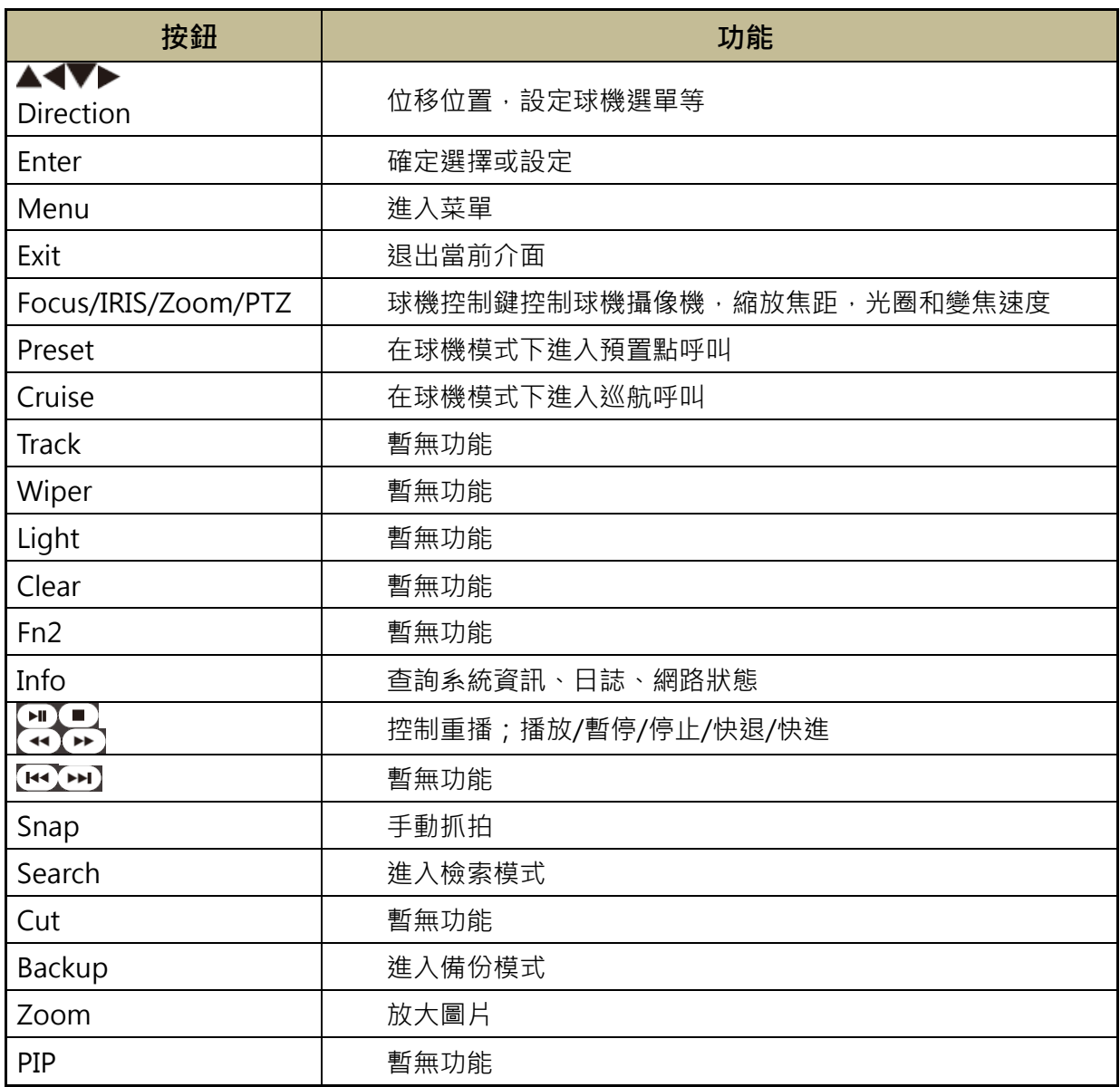

1.4 滑鼠控制

◆滑鼠的連接:透過前面或後背版的 USB 介面進行連接。

◆滑鼠使用:

1)即時顯示和回放狀態下:

左鍵按兩下任一頻道視窗,視窗會顯示單畫面,再次按兩下左鍵,則會退出單畫面顯示。若在全 螢幕顯示模式下,位移滑鼠至介面底端,將出現工具列。當滑鼠離開工具列一段時間,則工具列自動 隱藏;位移滑鼠至介面右側,會出現右側面板,而離開右側面板,右側面板會自動消失。

2)設定狀態下:

若要輸入字母或數字,位移滑鼠至介面字元輸入框,左鍵單擊輸入框,輸入鍵盤自動彈出,如下圖:

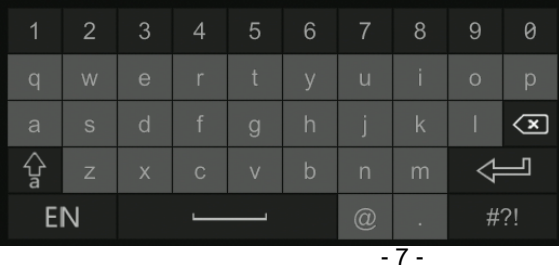

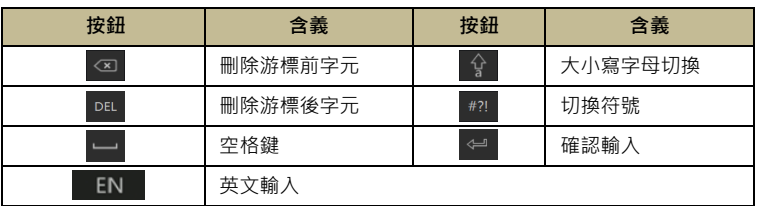

#### 1.5 I/O 連接

#### **影像連接**

影像輸出:支援 VGA/HDMI 影像輸出,可同時使用或單獨使用。

#### **聲音連接**

聲音輸入:接入話筒、麥克風等。

聲音輸出:可直接外接耳機、喇叭或其他聲音輸出設備。

#### **警報連接**

僅部分機型支援該功能。以 16 路警報輸入, 1 路警報輸出為例:

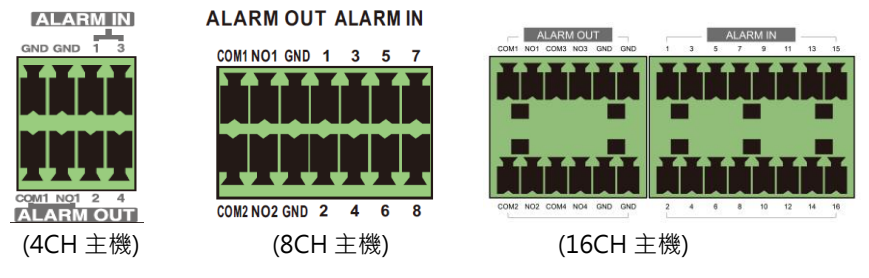

警報輸入: Alarm In 1~16 為 16 路警報輸入介面,接入的感測器類型不限,分為常開型或常閉型,警 報感測器的接地端與錄放影機接地端(GND)相接,警報器的NC端接到錄放影機警報輸入端(ALARM IN  $1~1$  – 16)  $\cdot$ 

連接方法:接地端錄放影機的 GND 端端子相連,警報信號輸入接入錄放影機警報輸入介面(ALARM IN),連接圖示如下:

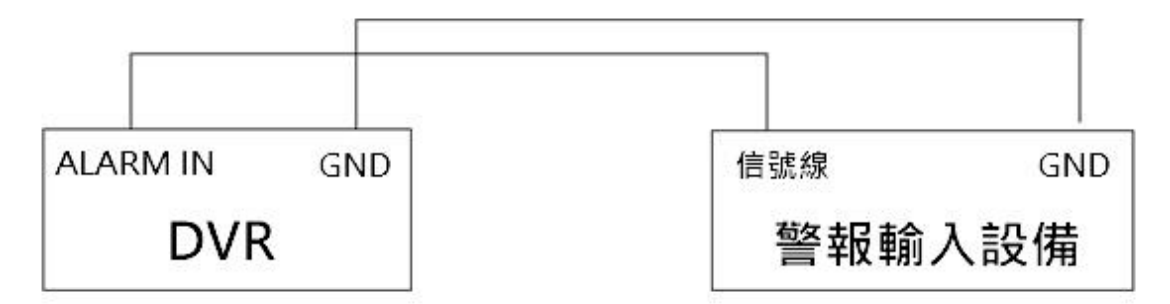

錄放影機的警報輸入為常開型或常閉型!警報輸入若不是常開型或常閉型,請參考下面的接線方式:

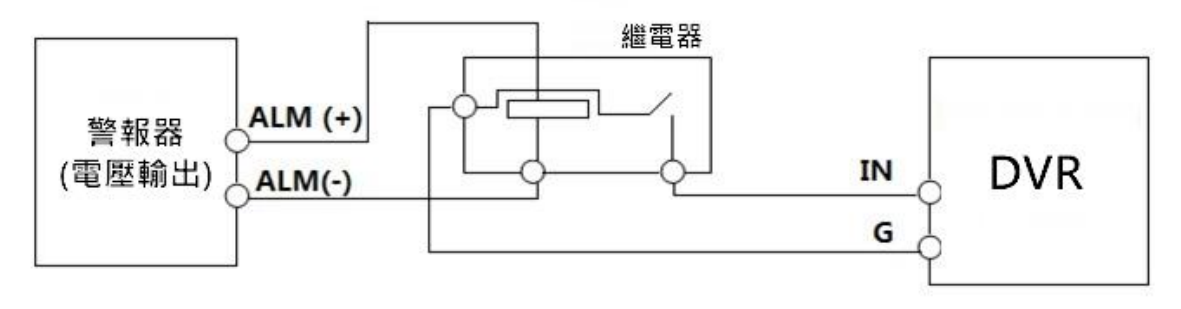

警報輸出:NO 和 COM 為一組聯動輸出,外部警報設備需要有電源供電。

連接方法:拔出綠色接線端子,用螺絲起子轉出警報輸出端的螺絲,然後分別將 NO 和 COM 連接到 警報輸出端,再將轉緊螺絲。此外,外部警報設備需要電源供電。下圖為警報輸出連接直流電、交流 電:

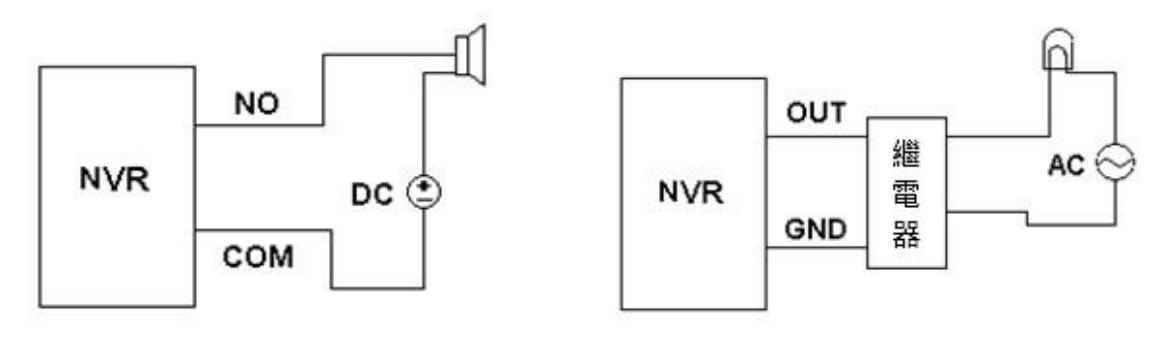

#### **RS485 連接**

錄放影機的 RS485 介面有兩種類型, 如下圖所示:

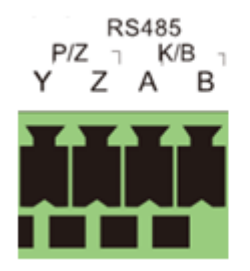

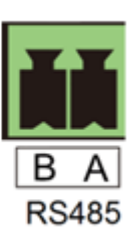

上左圖為 RS485 介面, Y、Z 用於控制快速球設備的介面(預留介面,暫不可用), A 和 B 用於控制鍵盤 接入的介面;上右圖中 A 和 B 為控制鍵盤的介面。(請注意!! A 為正極, B為負極,錯誤接線將造成 快速球設備無法控制。)

## **2.基本操作**

#### 2.1 開機

#### **開機前,請確保各部分連接良好!**

- 第一步:將影像輸出顯示設備連接到後背板的 VGA 或 HDMI 輸出介面。
- 第二步:連接滑鼠,接上電源。開機時,電源指示燈呈現藍色。
- 第三步:開機後,載入設定精靈頁面(首次使用時,需手動選擇顯示語言)

#### 2.2 關機

#### **關機時,請按照正常程序關機!**

用戶可以使用遙控器或滑鼠關機,其正確的關機步驟分別如下。

#### **遙控器關機**

第一步:按【POWER/電源】按鈕 · 螢幕將彈出關機確認視窗。 第二步:選擇【確定】系統將會自動關閉。 第三步:斷開電源。

#### **滑鼠關機**

第一步:點擊主選單左下角的開始今系統關閉,登幕將彈出關機確認視窗,選擇【關閉系統】點擊【確定】按 鈕。

第二步:斷開電源。

#### 2.3 開機精靈

1. DVR 首次開機必須進行開機精靈設定,請先選擇語言和地區。點擊【下一步】繼續。

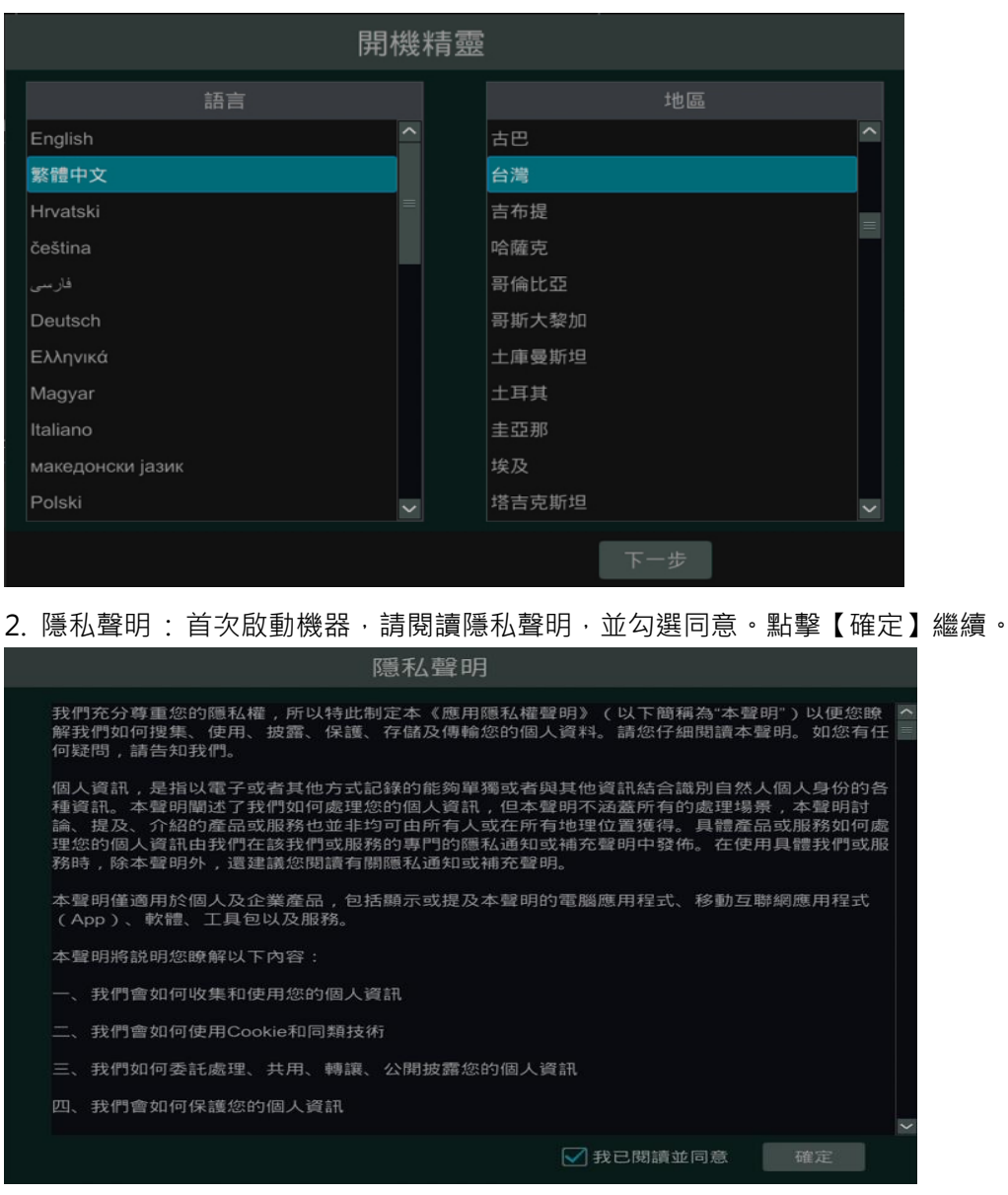

3. 系統時間配置 : 首次使用開機精靈時 · 需設置系統時間 · 如下圖所示 · 選擇時區後 · 點擊 © 設置系統時間 · 選擇日期格式和時間格式。點擊【下一步】繼續。

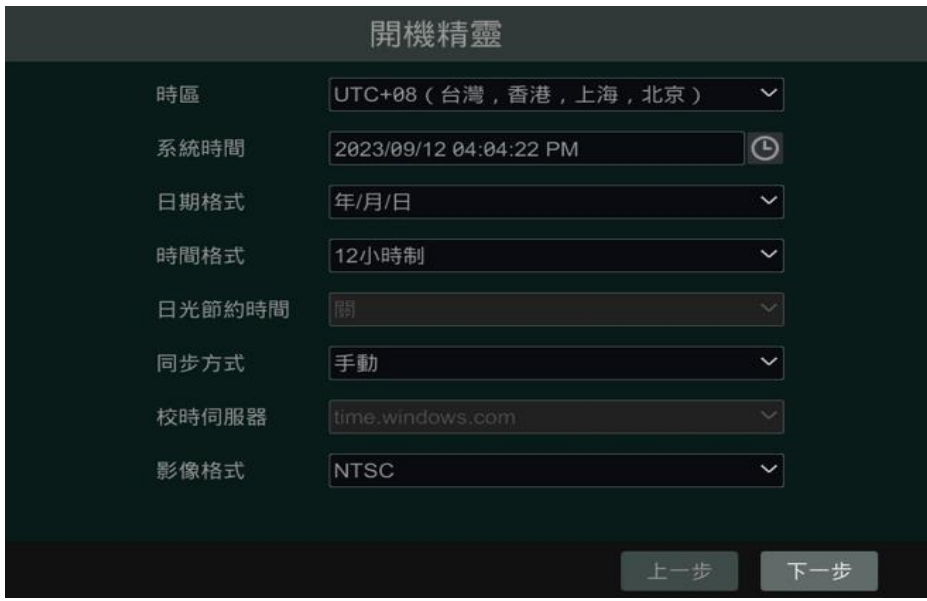

4. 系統登入: 首次使用開機精靈時,需輸入使用者名稱和密碼 (預設使用者名稱和密碼是 admin 和 123456 ); · 非首次使用

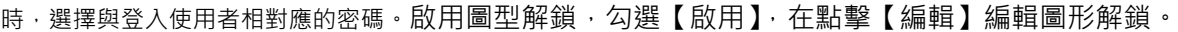

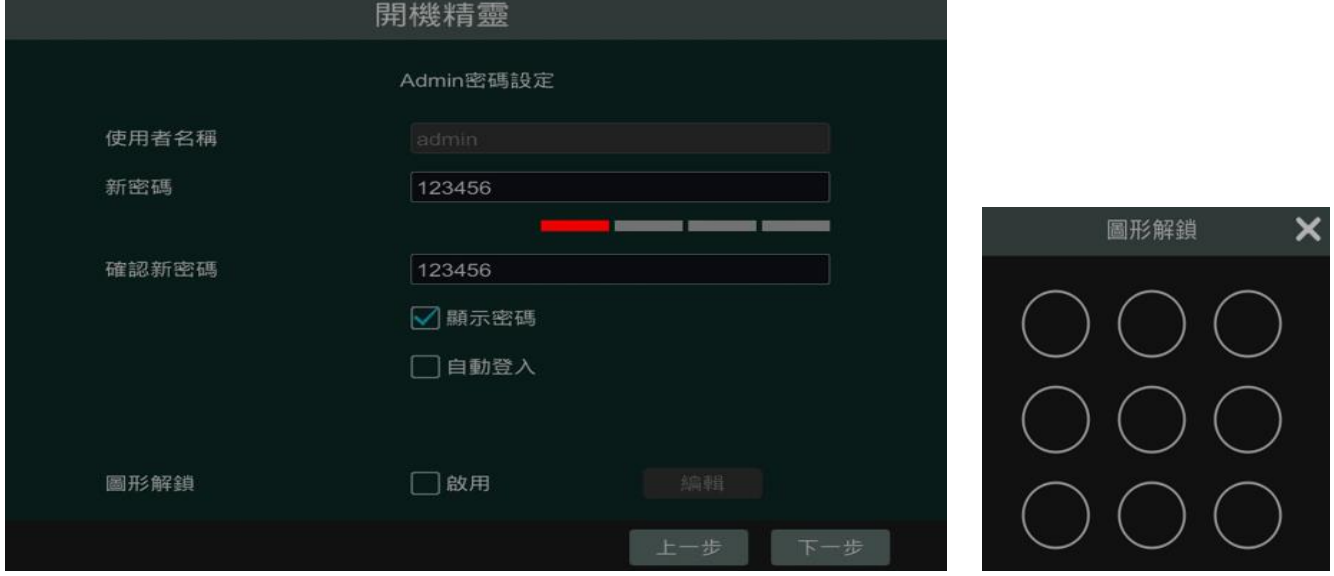

#### 可編輯問題和答案,當忘記密碼時,可選擇回答問題登入或點擊【找回密碼】。

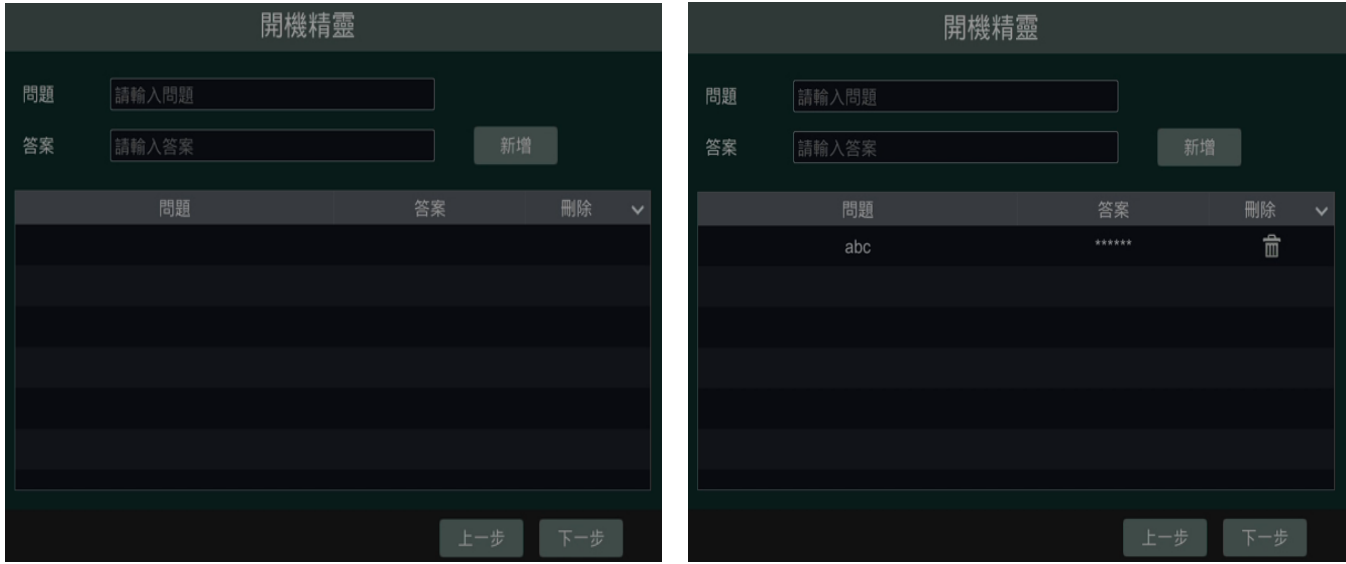

5. 硬碟設定:用戶可查看 DVR 中已安裝硬碟的數量、容量、序號以及硬碟的讀寫狀態。點擊【格式化】可將

#### 硬碟格式化。點擊【下一步】繼續。

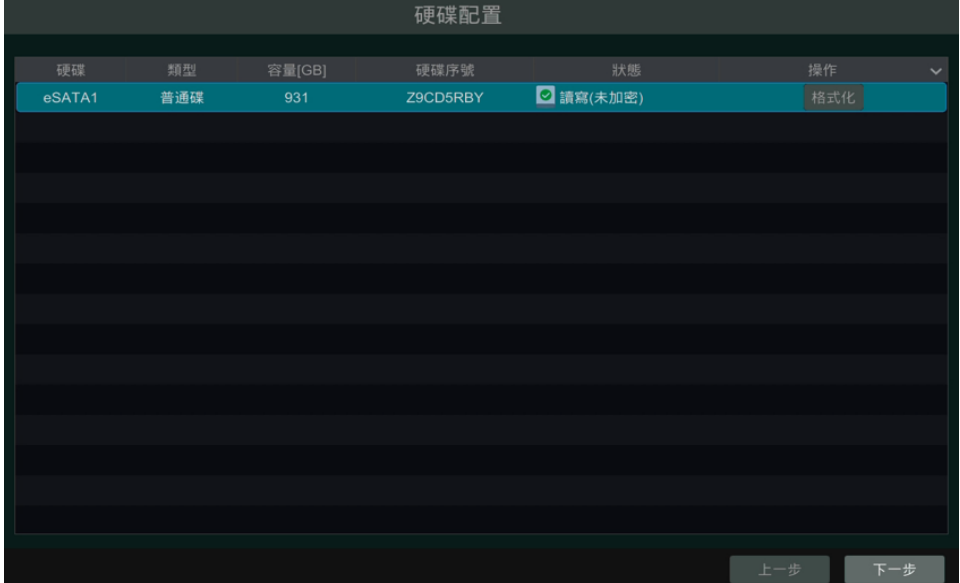

6. 點擊【使用開機精靈】開始登入。

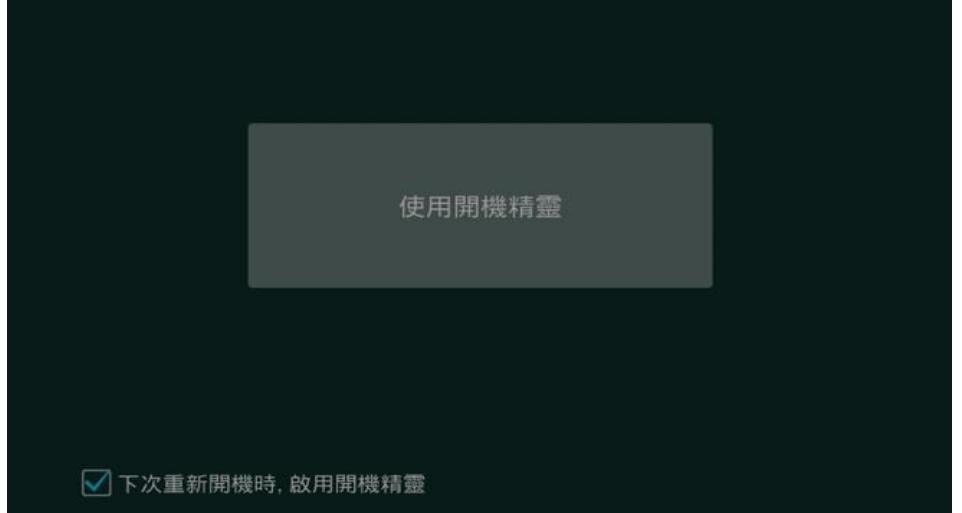

7. 網路設定: 勾選"自動獲得 IP 地址"和"自動獲得 DNS 伺服器位址"可快速獲得 IP 位址和 DNS 伺 服器位址 (需在區域網內開啟路由器 DHCP 功能)或手動輸入 IP 位址。輸入 HTTP 埠,RTSP 埠,數據埠。 點擊【下一步】繼續。

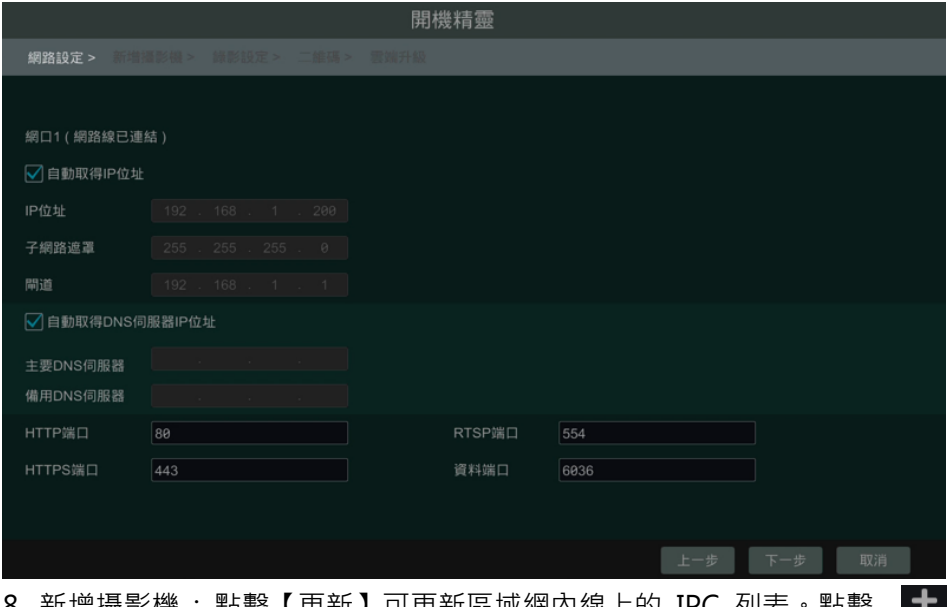

8. 新增攝影機 : 點擊【更新】可更新區域網內線上的 IPC 列表。點擊 ■ ■ 增加攝影機 ; 點擊【新增全部】 按鈕可一次增加所有可被搜索到的 IPC;點擊 面 刪除已增加的 IPC;點擊【全部刪除】可一次移除所有已

#### 增加的 IPC。

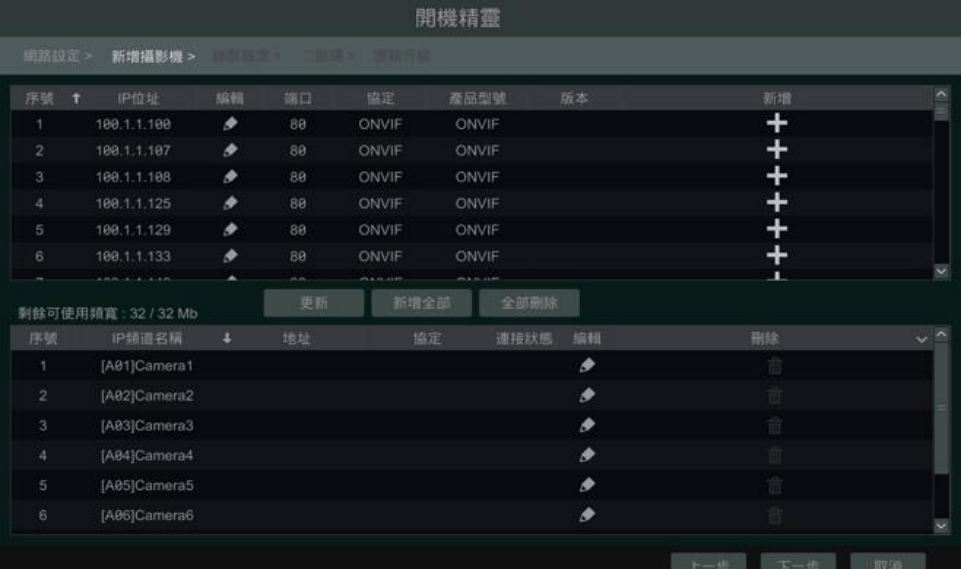

在搜索到的攝影機列表中點擊 ▶ 可編輯 IPC 的 IP 頻道訊息,如下圖所示,輸入新的 IP 位址、子網路遮罩、 閘道,然後輸入攝影機的使用者名稱和密碼後,點擊【確定】。

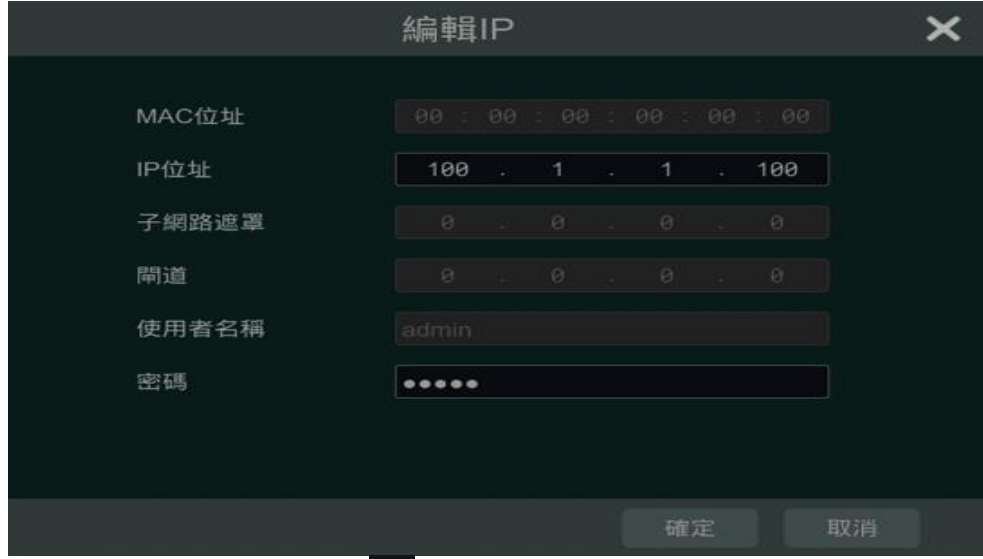

在已增加的 IPC 列表中點擊 | ● 可編輯 IPC 的 IP 頻道訊息。如下圖所示, 輸入攝像機新的 IP 頻道名稱, IP 位 址,然後輸入攝影機的使用者名稱和密碼,點擊【確定】保存修改。點擊【下一步】繼續。 **※只有 IPC 處於線上狀態時,才能變更 IP 頻道名稱。**

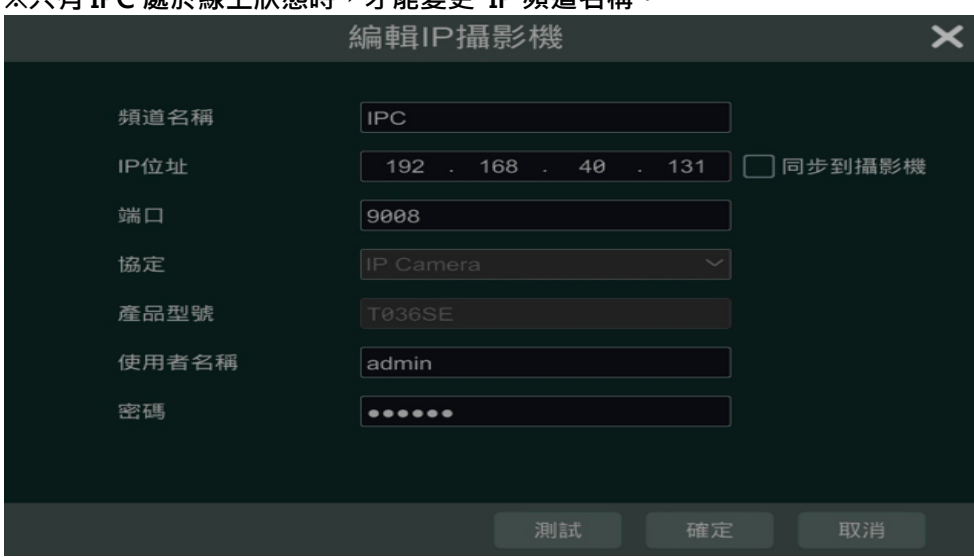

9. **影像設定**:用戶可選擇"自動"或"手動"模式進行錄影。

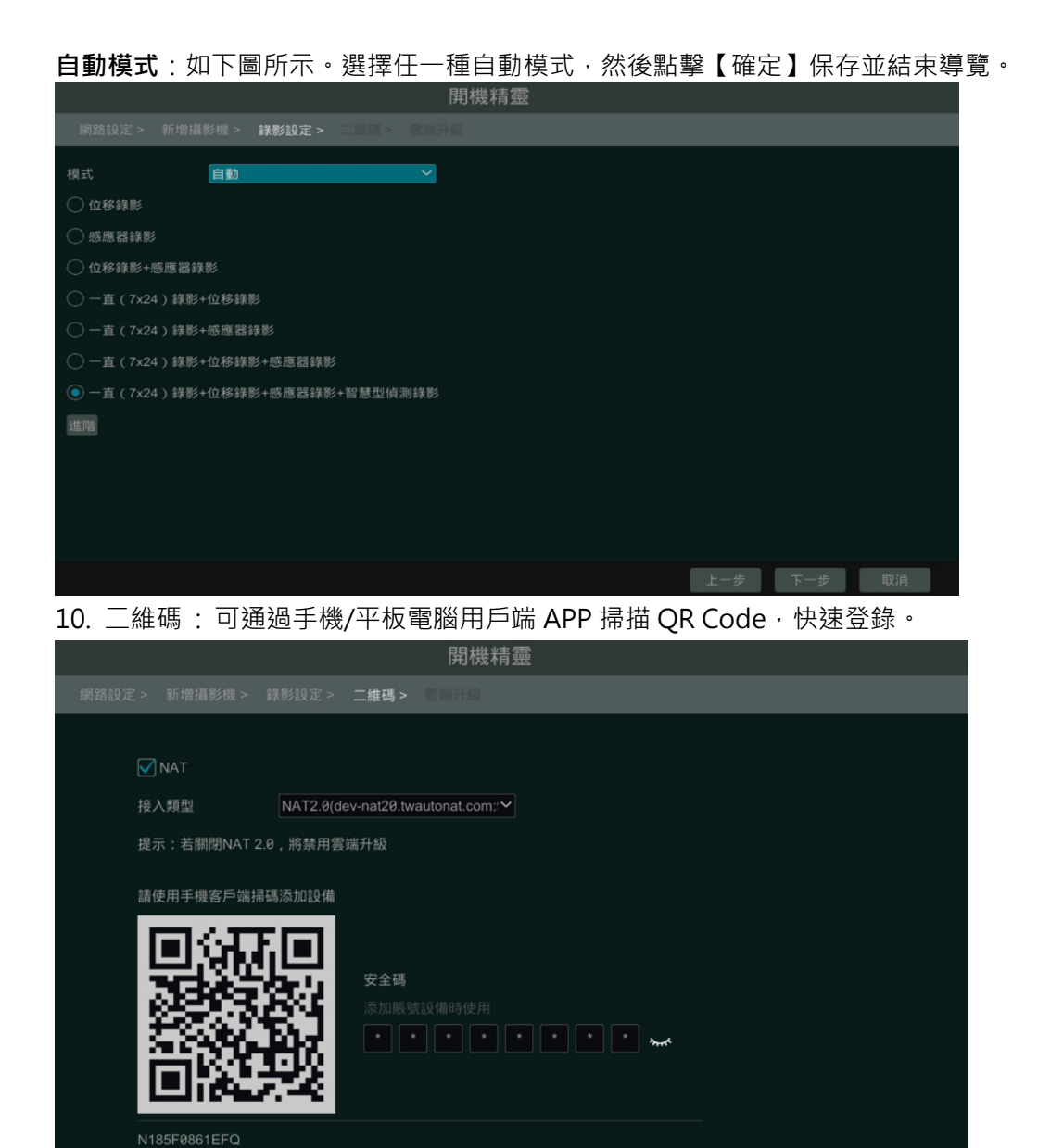

11. 雲端升級: 此服務需搭配後台伺服器上線時間才有動作,暫時無功能。(預設不啟用) 點擊【確定】保存並結束開機精靈。

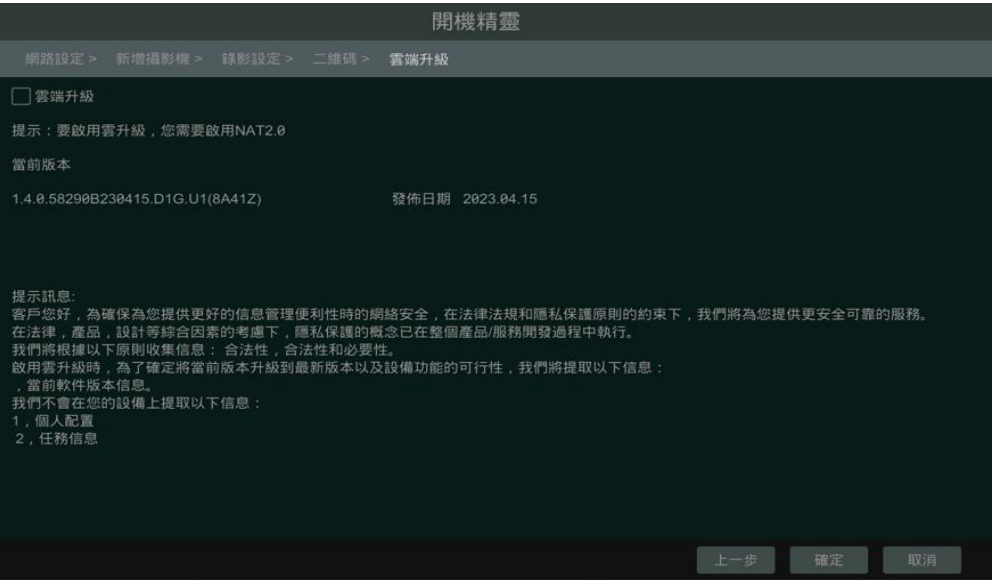

上一步 下一步 取消

## 2.4 選單介面

## 2.4.1 主選單介紹

主選單如下圖所示:

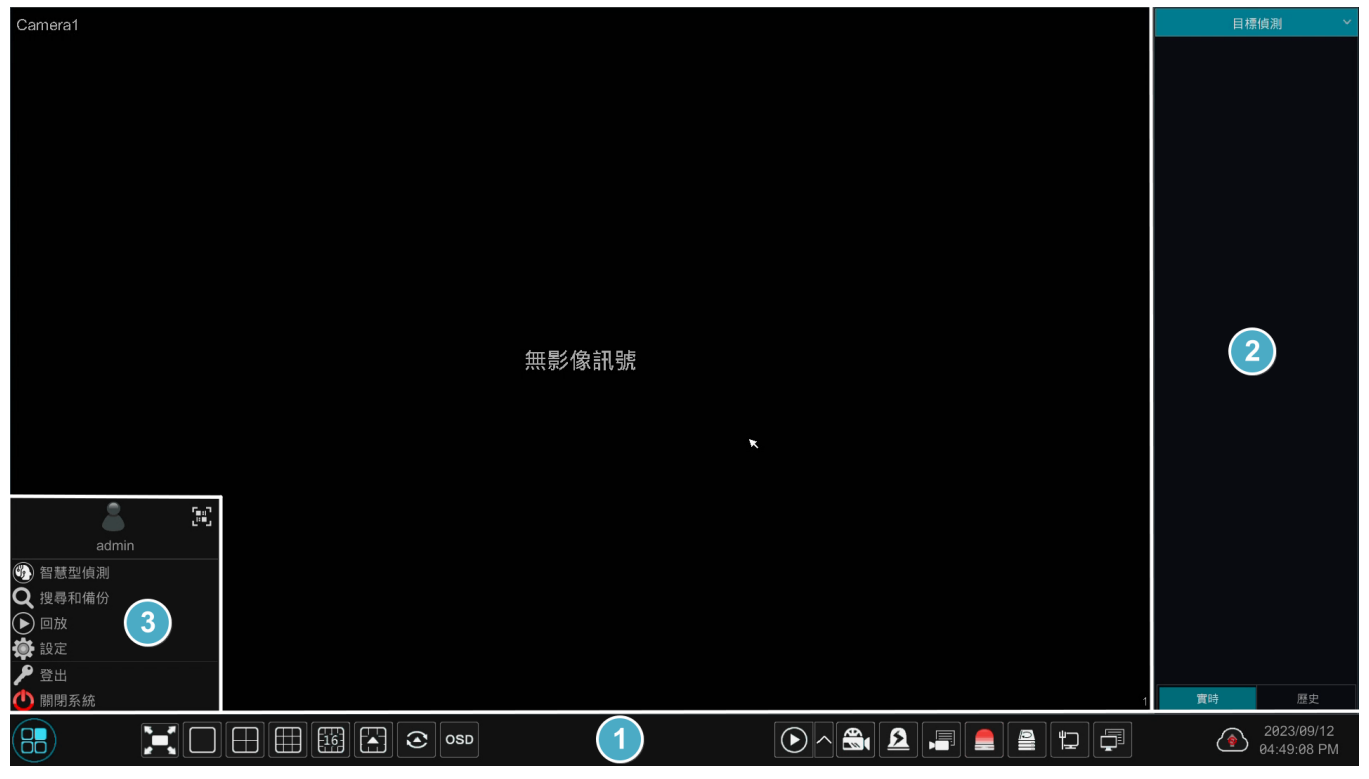

#### 區域 ① 中按鈕介紹如下:

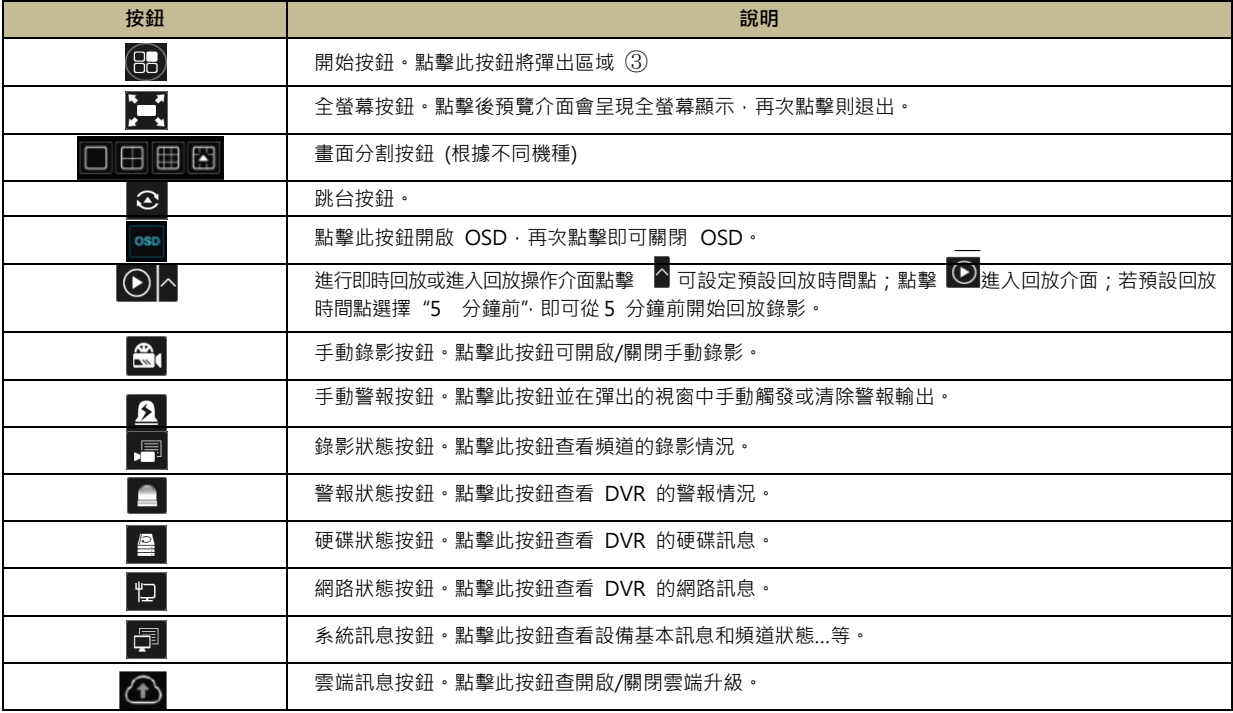

區域 ② 介紹如下:

選擇【目標檢測】,事件警報發生時,即時截圖並呈現於右側欄位。

選擇【頻道】頁面,可查看頻道列表中已增加的所有 IPC,選中左側任一個視窗,點擊兩次頻道清單中的 IPC, 左側視窗即出現該 IPC 的影像圖像。

選擇【視圖】,可查看視圖列表中已保存的所有視圖方案。支持多畫面預覽保存為視圖方案,可隨時快捷調用。

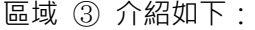

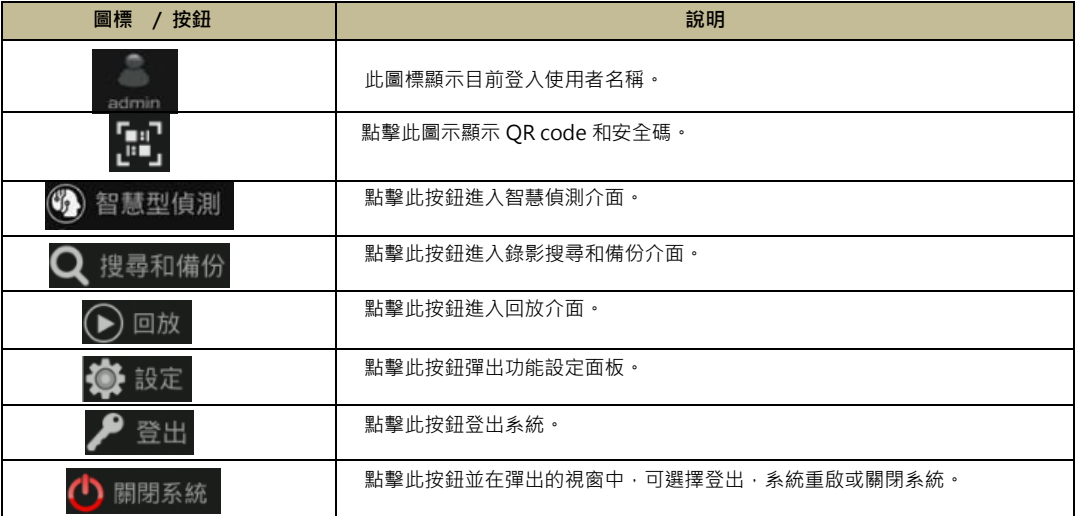

## **2.4.2 系統功能面板介紹**

在主介面點擊開始設定,將彈出功能主面板,如下圖所示。

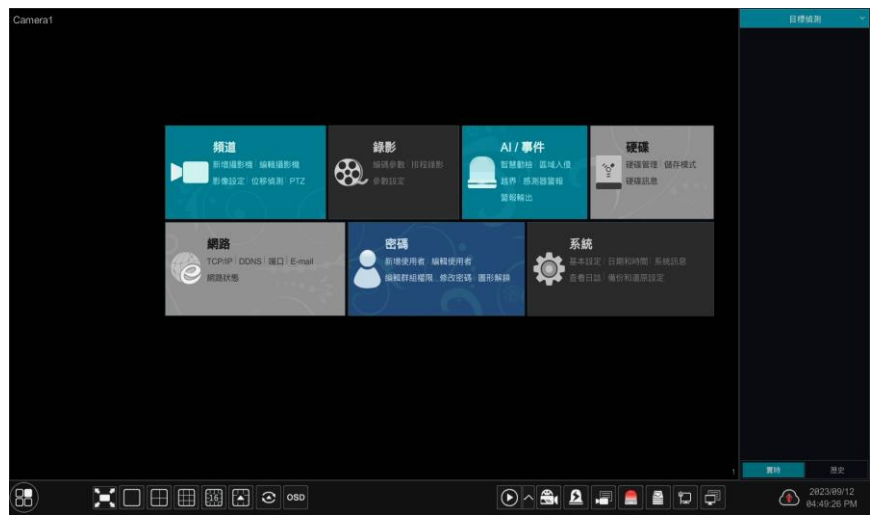

功能主面板主要包含七大模組,各模組主要功能以連結形式呈現,為用戶提供快捷的功能入口。

# **3. 攝影機增加/編輯**

#### 3.1 新增攝影機

增加 IPC 前請先設定網路位址, 在系統功能主面板,點擊"頻道"下的"新增攝影機",或點擊預覽視窗右上 角的 十按鈕,進入增加頻道介面,支援"快速增加"和"手動增加"兩種方式。

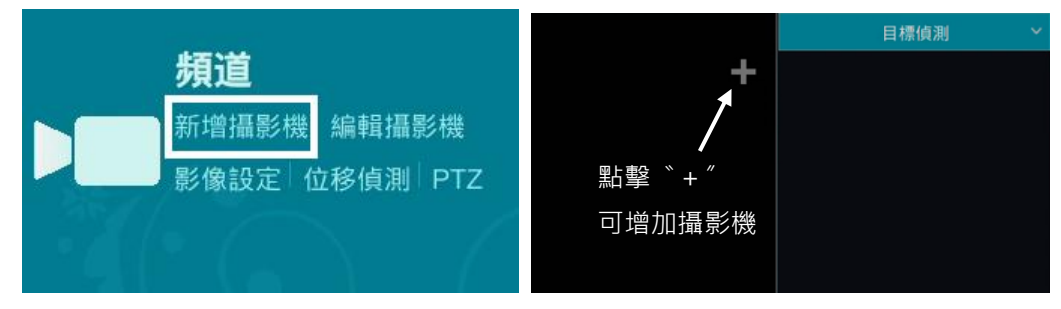

#### **快速增加**

#### 可修改各廠商攝影機的預設用戶名和密碼。

#### 請注意! 未設定 IPC 之帳號密碼,影像將不會被顯示。

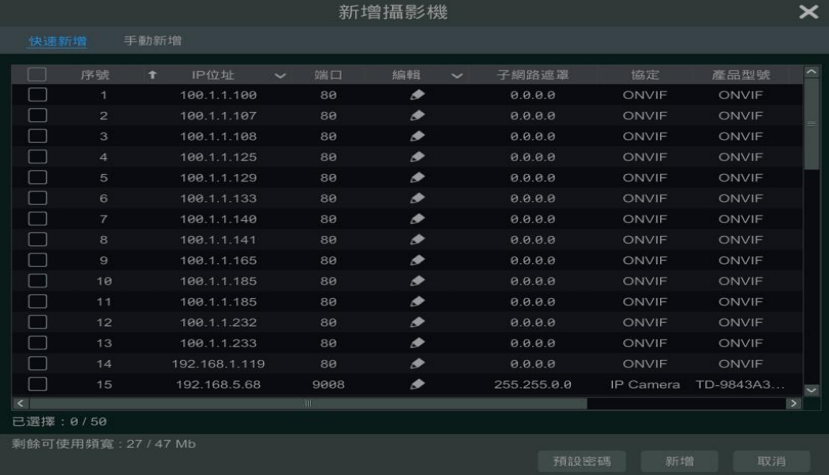

#### **手動增加**

手動輸入攝影機的 IP 位址、端口、使用者名稱和密碼,選擇協定,點擊【測試】 檢測是否正常連接,支援各 別增加或一次輸入再增加,點擊【新增】即完成增加。點擊 ■ 刪除對應的 IPC。點擊【預設密碼】, 可修改 各廠商攝影機的預設用戶名和密碼。

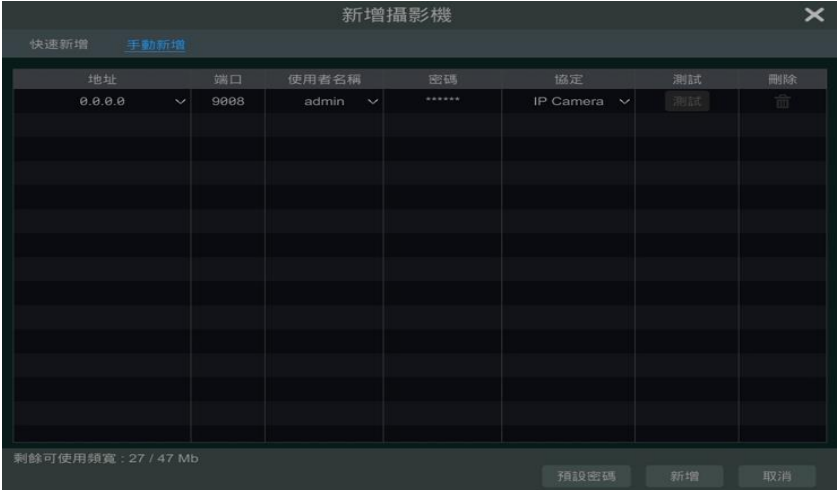

## 3.2 編輯攝影機

在系統功能主面板,點擊"頻道"下的"編輯攝影機",進入頻道管理介面,如下圖所示。點擊 D 可彈出設 備預覽視窗;點擊 | ● 編輯對應 IPC;點擊 | ■ 刪除對應的IPC。

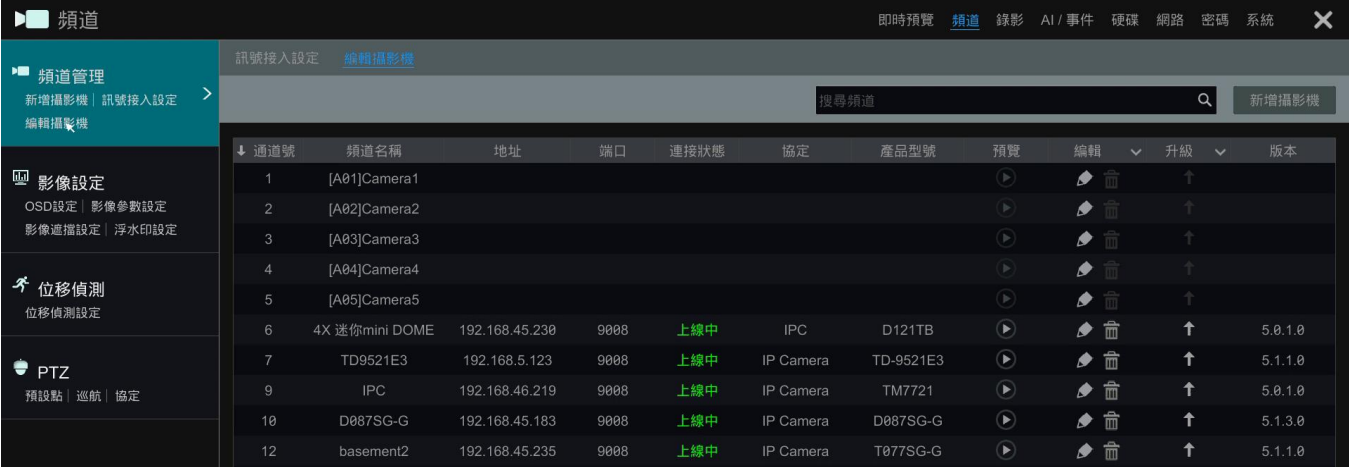

# **4. 即時預覽**

## 4.1 預覽介面

登錄系統後,需首先增加 IPC 才能預覽。增加 IPC 後,預覽介面如下所示,在多畫面預覽介面中,滑鼠拖曳某 一個視窗畫面到另一個視窗,可將即時視窗內的畫面切換。

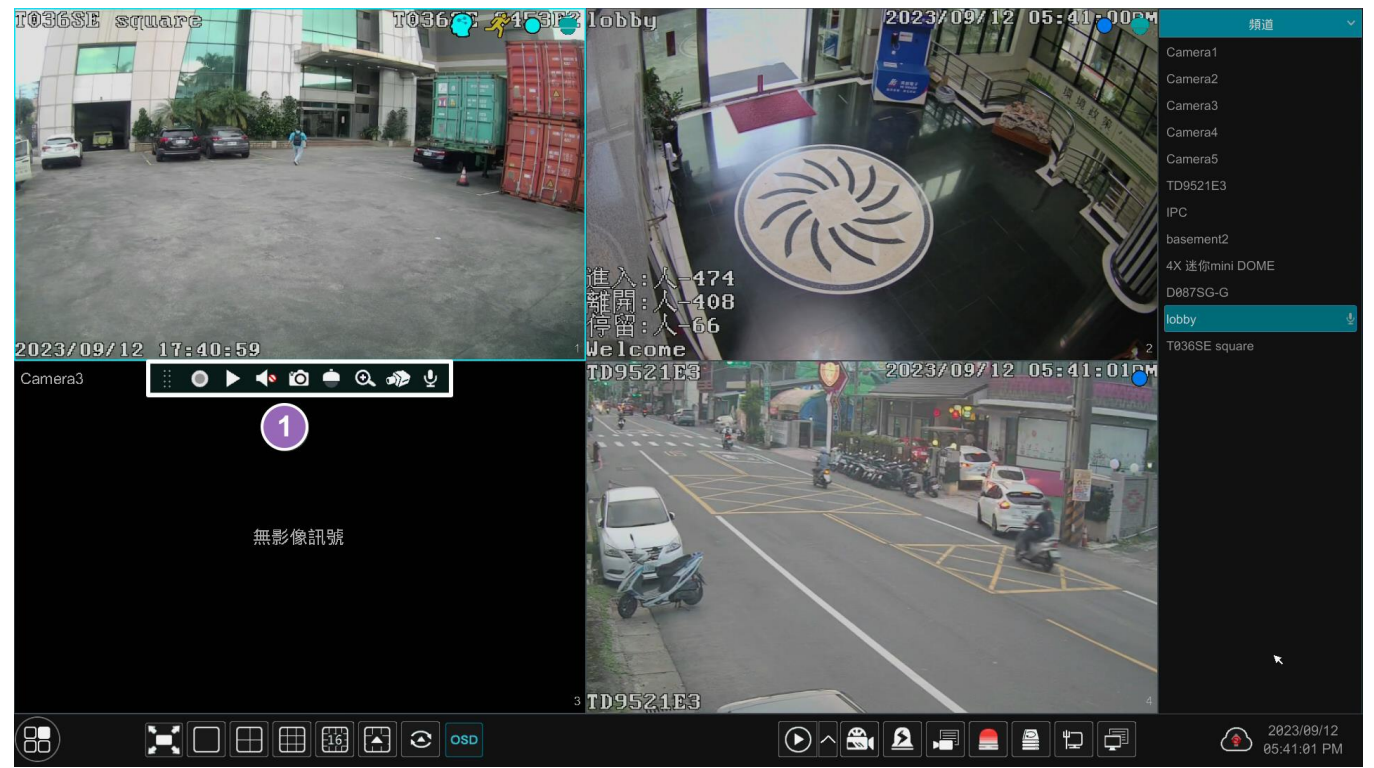

滑鼠左鍵單擊圖像視窗,在視窗底端出現視窗工具列(如上圖區域①),右鍵單擊圖像視窗,出現右鍵選單欄(開 啟手動錄影、即時回放、開啟聲音、截圖、PTZ 控制、放大和頻道訊息)。視窗工具列與右鍵選單欄介紹如下:

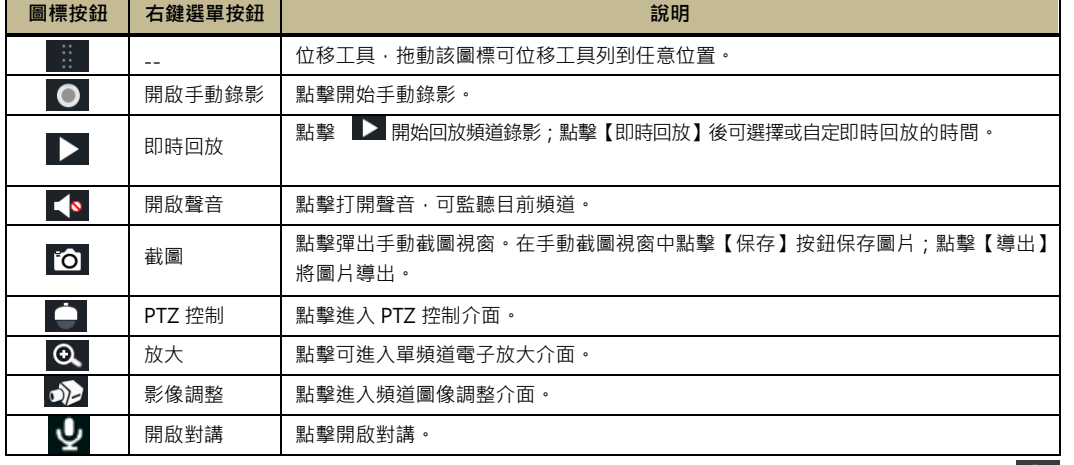

軍頻道電子放大介面如下圖所示, 按住藍色方框進行拖曳, 可選擇放大區域;點擊 Q 或 Q 可以調整放大

比例。點擊底部 IPC 頻道下拉清單可選擇其他 IPC 進行放大。 點擊【返回】則回到即時預覽介面。

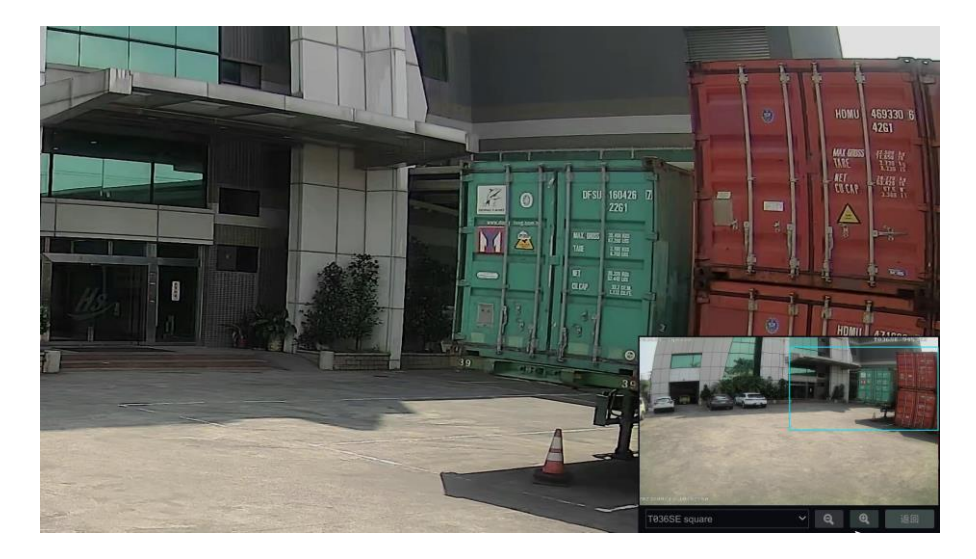

## **5. 錄影和硬碟管理**

## 5.1 錄影

錄影前,硬碟需進行格式化。點擊開始→設定→錄影→模式設定,進入錄影模式設定介面,在"自動模式" 下設定手動錄影時間,點擊【套用】保存設定。有兩種錄影模式:手動錄影和自動錄影。

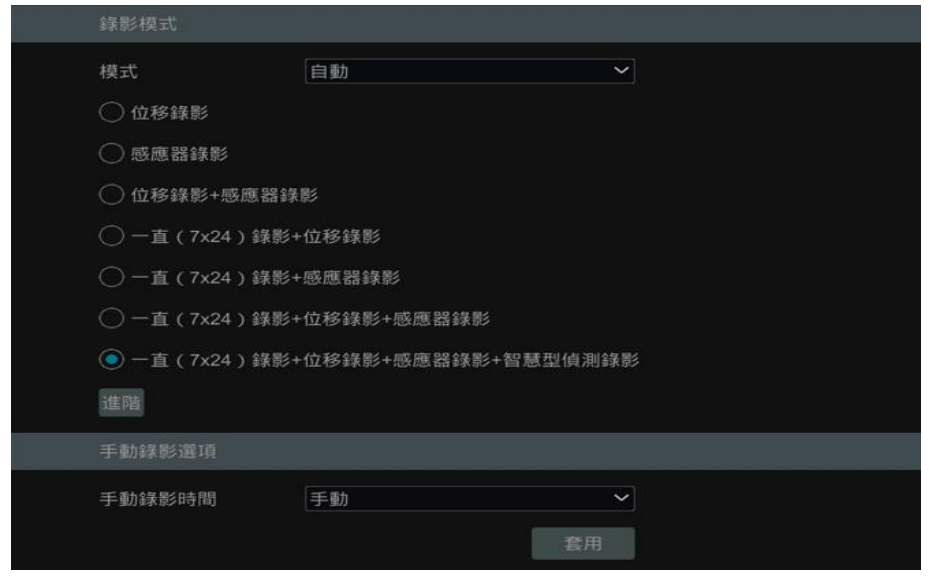

**自動影像模式**

【位移錄影】位移警報時進行位移警報錄影。

**【感應器錄影】**:感測器警報時進行感測器警報錄影。

【位移錄影+感應器錄影】位移或感測器警報時進行位移或警報器警報錄影。

**【一直(7**ⅹ**24)錄影+位移錄影】**:位移警報時進行正常錄影;位移報警時進行位移警報錄影。

**【一直(7**ⅹ**24)錄影+感應器錄影】**:感測器警報時進行正常錄影;感器警報時進行感測器警報錄影。

**【一直(7**ⅹ**24)錄影+位移錄影+感應器錄影】**:位移/感測器警報時進行正常錄影;位移警報或感測器警報時進行 位移警報或感測器警報錄影。選擇六種模式中任意一種,在彈出的視窗中更改各個頻道的 Encode、錄影解析度大小、 張數、碼率以及聲音,點擊【確定】保存設定。

**【一直(7**ⅹ**24)錄影+位移錄影+感應器錄影+智慧型偵測錄影】**:未發生位移/感應器或智慧型偵測警報時進行正常 錄影;當發生位移/感應器或智能偵測警報時,進行位移/感應器或智能偵測警報錄影。

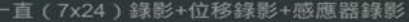

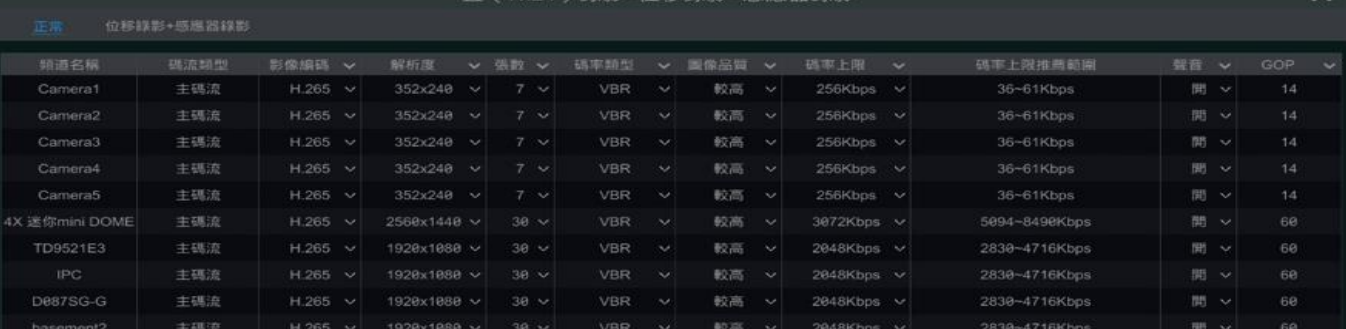

【**視頻編碼】**:用於設置通道規頻編碼格式,與選擇的 IP 設備有關。若接入的 IP 設備支援 H.265,則規頻編碼可 選為 H.265 和 H.264;若接入的 IP 設備不支援 H.265,則規頻編碼只顯示 H.264。

**【GOP】**:畫面組。使用者可自訂畫面組的數量,1 個 GOP 就是一組連續的畫面。

**【解析度】**:解析度越高,圖像越清晰。

**【張數】**:張數越高,圖像越流暢,所需存儲空間越大。

【碼流類型】:固定碼率(CBR)和變動碼率(VBR)。固定碼率是無論頻道源發生什麼發化,壓縮碼流大小基本保持 恒定。便於用戶在限定的碼率下使得壓縮的圖像品質盡可能到最好,同時可以準確評估硬碟所占空間。變動碼率是根 據頻道源調節壓縮碼率大小。對於運行非劇烈的物體可調低碼率,對劇烈運行的物體可調高碼率,可達到最大限度節 約硬碟空間。

**【圖像品質】**: 碼率類型為變動碼率時,需要對圖像品質進行選擇。選項有:最高,較高,中等,較低,最低。圖像 品質不碼率成正比,畫質越好,碼率需要越高。

**【碼率上限】**:在對運行劇烈的圖像進行壓縮時,需要對最大碼率進行選擇,選擇範圍為 32Kbps ~10240Kbps。

#### **手動影像模式**

選擇手動模式,系統將切換至手動錄影模式。使用此模式進行錄影前,需手動設定 編碼參數和錄影排程。

#### 5.1.1 手動影像

**方法一**:進入即時預覽介面,點擊介面底端工具列上的 開啟手動錄影。

**方法二**:點擊預覽視窗右鍵選單欄中的"開啟手動錄影"或視窗底端工具列上的 ● 按鈕開始手動錄影。

5.1.2 定時影像

**定時影像:**按照設定的時間進行錄影。需設定各個頻道的定時錄影排程。

#### 5.2 硬碟管理

點擊開始→設定→硬碟→硬碟管理,進入硬碟管理介面,可查看 DVR 中硬碟的數量 以及讀寫狀態等。點擊【格 式化】按鈕可將硬碟格式化。

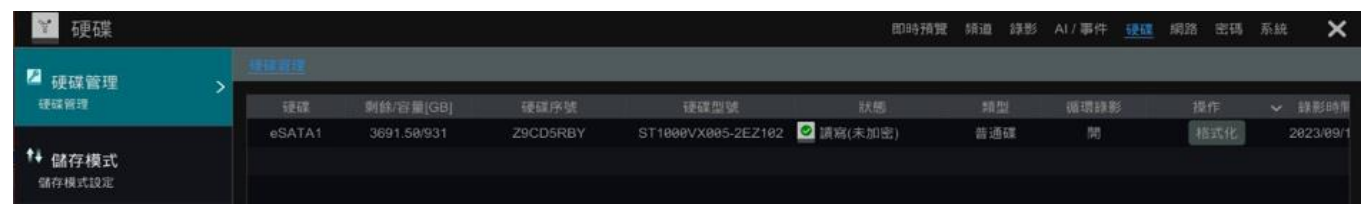

※ 1.新硬碟需進行格式化後 · 才可正常使用 · 2. 若在新的 DVR 中使用已在其他 DVR 中使用過的硬碟 · 如果原 設備與新設備同型號,則需將原設備的配置導入新設備或格式化硬碟才可以正常使用該硬碟;若原設備與新設 備機型不同,需格式化硬碟。

## **6. 備份與回放**

6.1 即時回放

在預覽頻道點擊左鍵視窗會出現工具列,在工具列上點選 | 2 回放頻道錄影。選擇預覽窗口右鍵選單欄中 的即時回放,然後選擇或自訂回放時間點,也可即時回放頻道錄影。

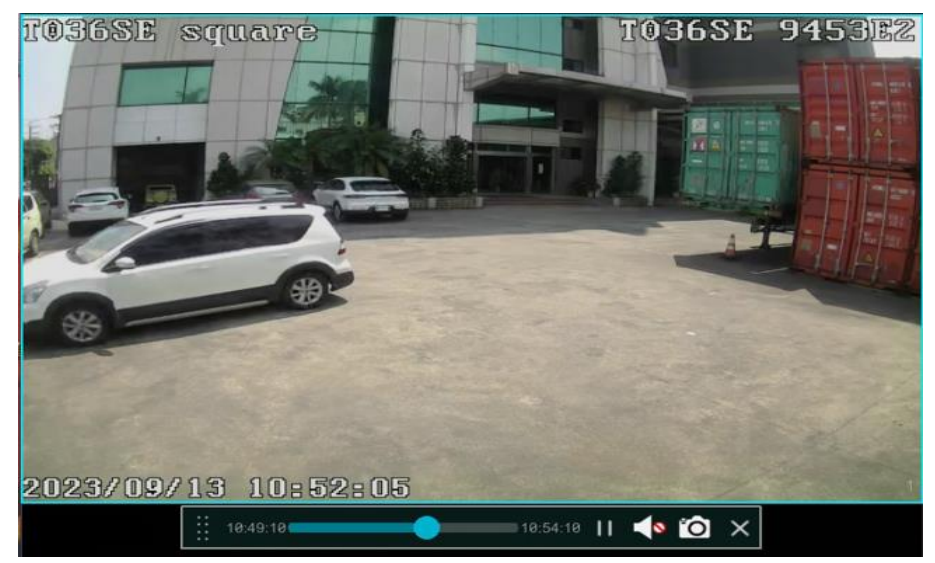

#### **6.2 回放介面介紹**

點擊預覽介面底端工具列中回放按鈕 或點擊開始回放(可點擊即時預覽介面 底端工具列上 設定預 設回放時間點),進入回放介面。

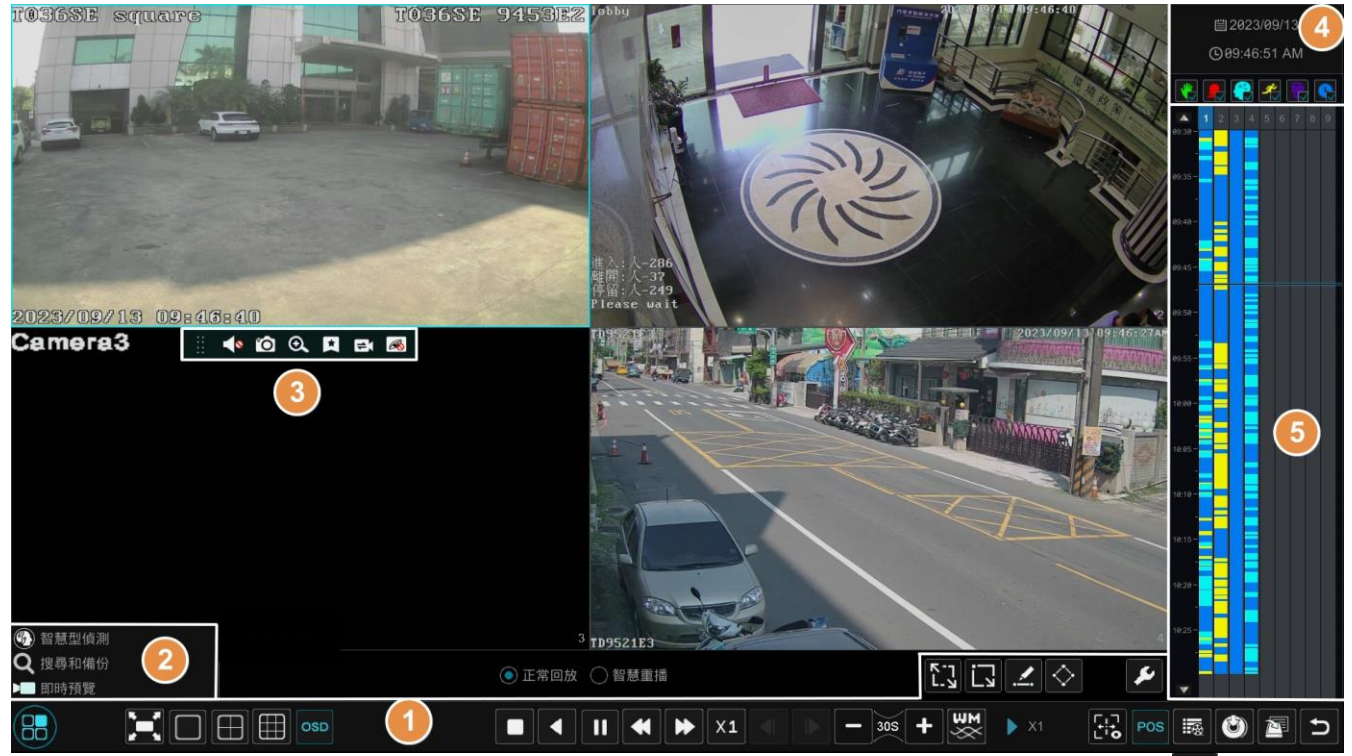

已增加的預覽頻道將自動進入回放介面進行回放。也可手動增加回放頻道,點擊回放頻道視窗上 在彈出的視窗中勾選頻道,點擊【增加】最大支援 16 路同時回放。介面底端工具列 ( 如上圖區域 ① ) 介紹:

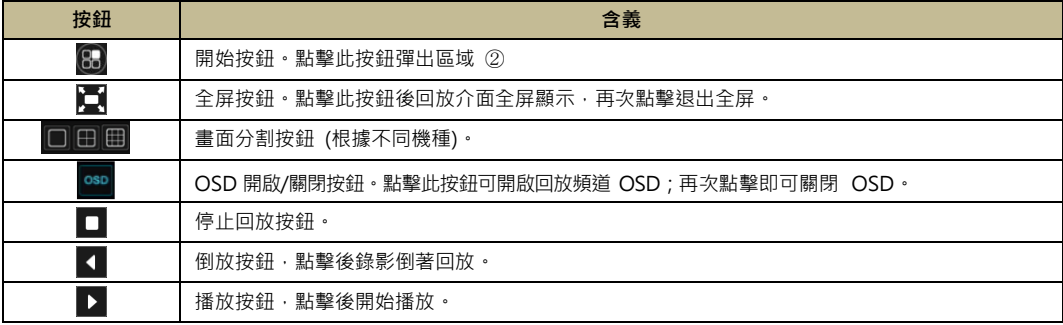

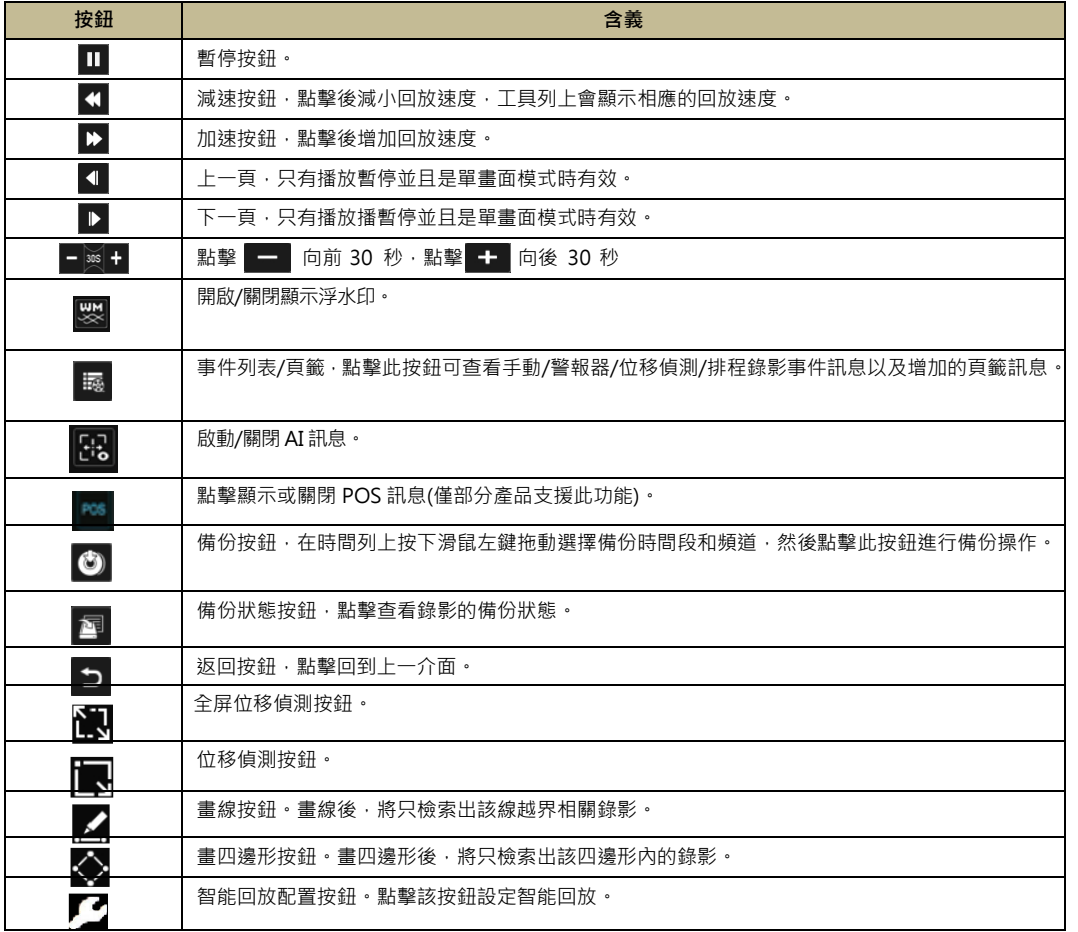

區域 ② 介紹如下:

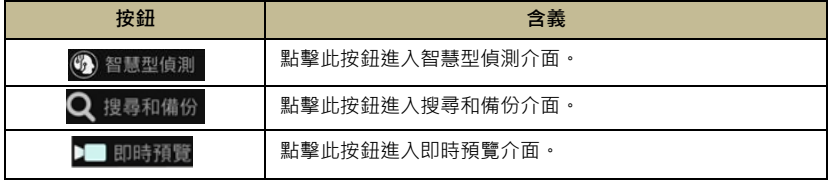

左鍵單擊回放視窗,在視窗底端出現工具列(如上圖區域③);右鍵單擊回放視窗,出現右鍵選單欄。視窗工具 列右鍵選單欄介紹如下:

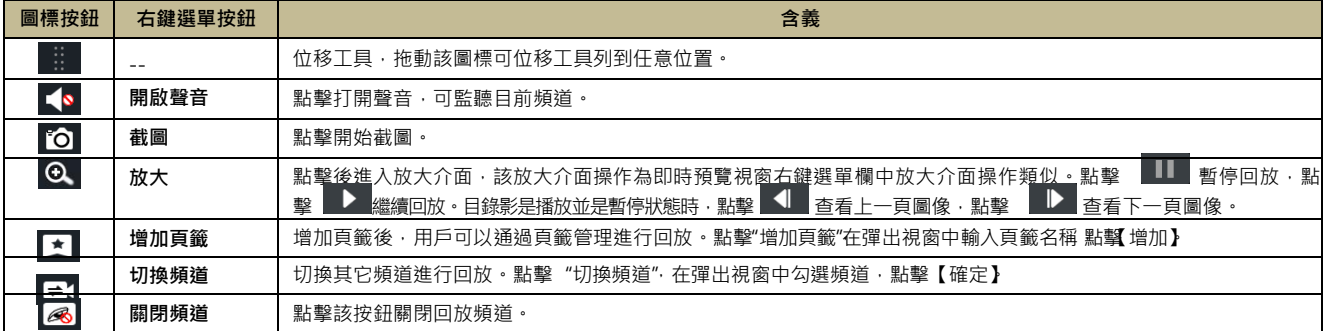

區域 ④ 介紹如下:

點擊 <sup>(2)</sup>設定日期,點擊 © 設定時間,回放頻道將根據所設定的時間進行回放。可根據需要選擇錄影類型進 行回放 : 點擊介面底端工具列中 ■ 清除所有回放頻道 · 然後勾選錄影類型 ( ■ 表示手動錄影類型 ; ■ 表 示警報器錄影類型; <mark>金</mark> 表示位移偵測錄影類型; S表示排程錄影類型; S表示智能偵測錄影類型; B 表示 POS 錄影類型),最後點擊回放視窗中 **ta** 增加回放頻道進行回放,錄影時間列上將只顯示已勾選錄影類型的 錄影數據。

錄影時間列(區域⑤)介紹如下:

將滑鼠移至錄影時間列上,時間列右下角將顯示 ,點擊 放大時間尺規比例,點擊 縮小時 間尺規比例,點擊 ◎ 將時間尺規比例恢復到 24 小時比例; 點擊時間尺規上側 ● 查看上側未顯示時間,

點擊時間尺規下側 ▼ 查看下側未顯示 時間。按住時間尺規上下拖動或在時間列區域滑動滑鼠滾輪也可查看 上下未顯示的時間。 拖動時間列下方滑動條可查看未顯示的回放頻道。錄影時間列上以相同顏色區分各錄影類 型:綠色表示手動錄影,紅色表示醫報器錄影,黃色表示位移偵測錄影,藍色表示排程錄影。點擊錄影條任意 位置,則回放頻道從該位置時間點開始回放。拖選錄影時間列上錄影條區域,然後點擊 © 或右鍵單擊該區域, 會彈出備份視窗。在備份視窗中選擇備份設備,備份頻道以及備份格式,點擊【備份】開始錄影備份。

#### **6.3 影像搜尋與回放**

6.3.1 依時間切片搜尋回放

① 點擊開始→搜尋和備份→依時間切片,進入依錄影切片搜尋介面,在"查看方式"中選擇按時間或按頻道 查看。選擇按時間切片方式查看時,列表中數目超過 64 個時,以縮圖表示並直接以列表方式顯示頻道名稱; 目列表中數目超過 196 個時,無法使用時間切片回放,只能按頻道查看。

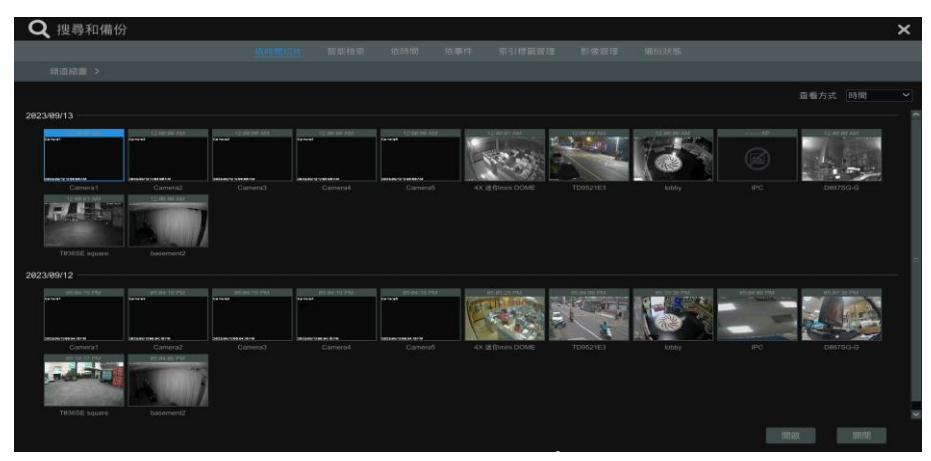

② 選擇按時間查看或按頻道查看時,在介面中選擇某個頻道,點擊【開啟】

③ 點擊介面中某圖像視窗(有圖像的視窗代表該時間段有錄影數據),如下圖所示,該圖像視窗的錄影數據 將在介面左側的回放小視窗中回放。在時間列上拖選錄影條區域選擇頻道錄影段,然後點擊【備份】按鈕, 在彈出的視窗中選擇備份設備,備份頻道以及備份格式,點擊【備份】開始備份。

④ 點擊【回放】進入回放介面。點擊【關閉】 按鈕關閉此介面。

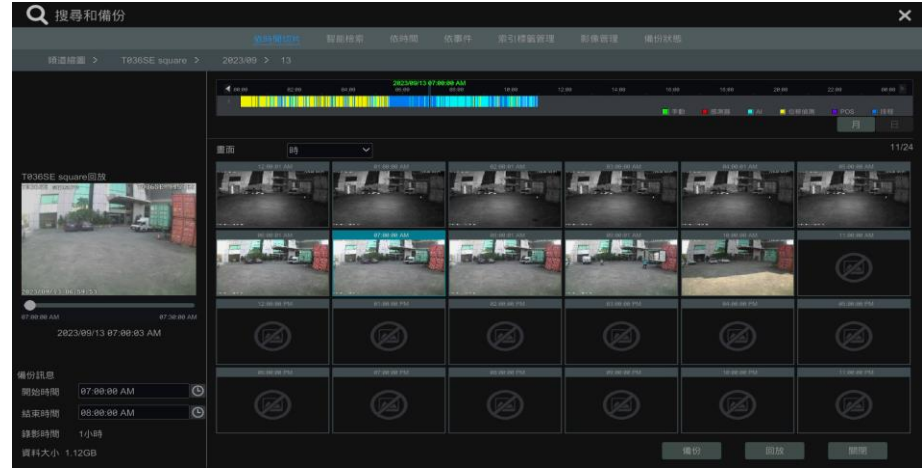

**時間切片模式選擇**:

**方法一**:點擊時間列右下方的"年","月","日"等按鈕,可使用不同時間切片模式顯示錄影數據。目以"日" 模式顯示時,點擊時間列左側的 ◀ 查看前一天的錄影數 據,點擊右側的 ▶ 查看後一天的錄影數據,在時間列 下方的"畫面"選頃中選擇"分" 切換至"分"模式("分"模式時,點擊時間列可切換 60 個視窗上的顯示時間) 選擇"時" 切換至"時"模式。

方法二:點擊介面左上角"頻道縮略圖"後的 > 撰擇時間切片模式。 **方法三:**在按時間切片回放介面任意位置點擊滑鼠右鍵可逐層返回。

#### 6.3.2 依時間搜尋回放

① 點擊開始→搜尋和備份→依時間,進入按錄影時間搜尋介面。

② 如下圖所示,點擊介面底端任一視窗中的 + 按鈕,增加回放頻道,最多增加 16 個回放頻道。在回放頻

道上點擊"修改"可切換頻道,點擊"刪除"可移除該回放頻道。

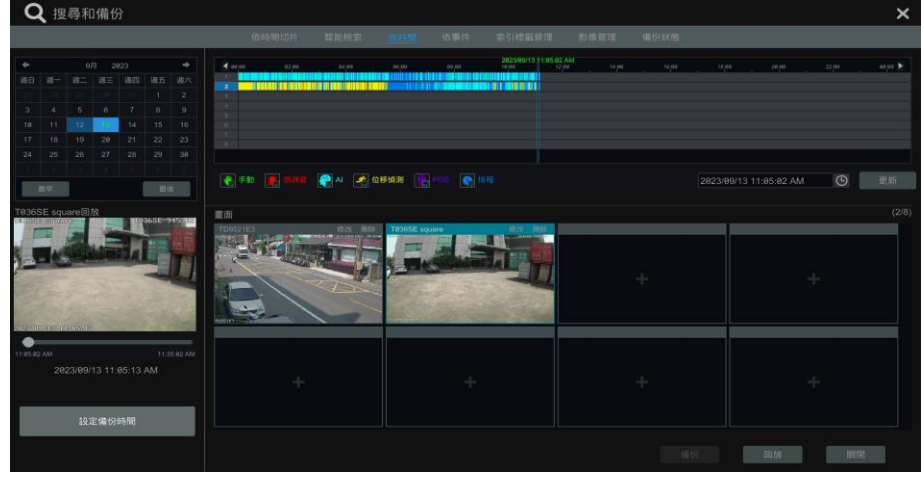

③ 點擊某增加了回放頻道的視窗,該頻道視窗的錄影將在介面左側的回放小視窗中回放。可以在介面左上角 選擇日期,時間列下方勾選錄影事件類型,點擊時間列設定時間 或點擊時間列右下方 9 設定具體時間點, 頻道視窗將根據設定的時間以及錄影事件類 型進行回放。

④ 在時間列上拖選錄影條區域選擇頻道錄影段,然後點擊【備份】按鈕進行錄影備份。

⑤ 點擊【回放】進入回放介面。

#### 6.3.3 依事件搜尋回放

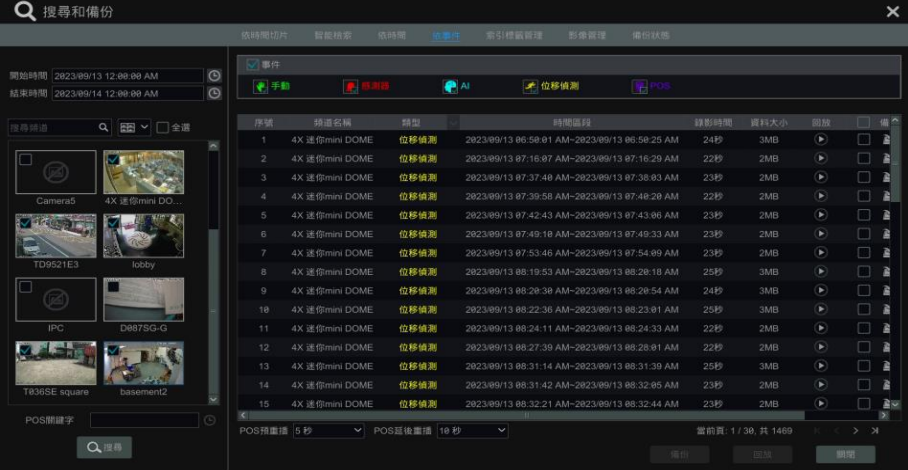

① 點擊開始→搜尋和備份→依事件,進入依錄影事件搜尋介面,如下圖所示。

- ② 在介面上方勾選錄影事件類型,介面左側設定開始時間和結束時間並勾選頻道。
- 3) 點擊 Q <sup>纏</sup>,搜索到的錄影數據將在介面清單中顯示。點擊列表中 可以小窗 口回放錄影數據。
- ④ 選擇某個錄影數據,點擊【備份】按鈕進行錄影備份。
- ⑤ 選擇某個錄影數據,點擊【回放】進入回放介面。

6.3.4 按頁籤搜尋回放(Tag management)

需首先增加頁籤,才能按頁籤回放。點擊開始→回放,進入回放介面,在需要進行 標記的頻道回放時間點點擊 此頻道視窗底端工具列上

增加頁籤後,點擊開始→搜尋和備份→索引標籤管理,進入頁籤管理介面,如下圖所示,點擊 ● 從該頁籤 開始回放;點擊 ▲ 編輯頁籤名稱,點擊 ■ 刪除頁籤。

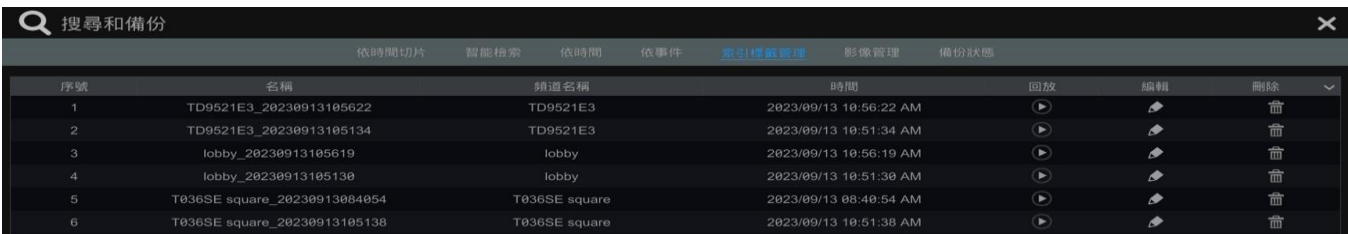

## **6.4 備份**

錄影數據或圖片支援網路備份, USB 備份載體的檔案系統需為 FAT32 格式才能正常進行備份。

6.4.1 按時間備份

① 點擊開始→搜尋和備份,進入依時間備份介面,如下圖所示。

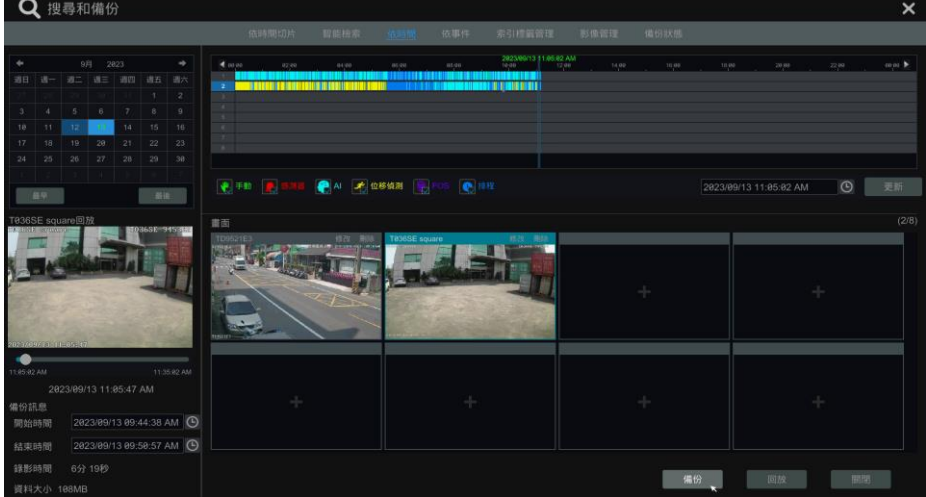

② 點擊介面下側 1 ,彈出增加頻道對話框。在對話框中勾選頻道,點擊【新增】增加頻道後,點擊頻道右 上角的"修改"切換頻道,點擊"刪除"移除頻道。

3 在介面左上方選擇日期,在時間列上拖選備份時間段,或在時間列下方點擊 © 設定具體備份開始時間和結 束時間點。

④ 點擊【備份】。在彈出的錄影備份視窗選擇備份"設備名稱"。在備份視窗左下角選擇備份格式(使用私有 格式備份,會自動備份一個 RPAS 播放機到 USB 設備,私有格式的錄影數據只能通過 RPAS 播放機進行播放) 在視窗清單中選擇備份路徑,點擊【備份】開始備份。

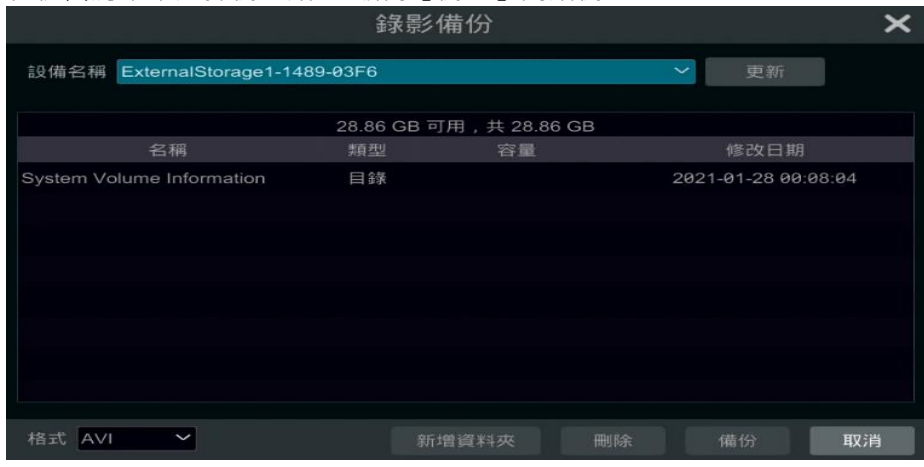

## **6.4.2 依事件備份**

① 點擊開始→搜尋和備份→依事件,進入依事件備份介面,如下圖所示。

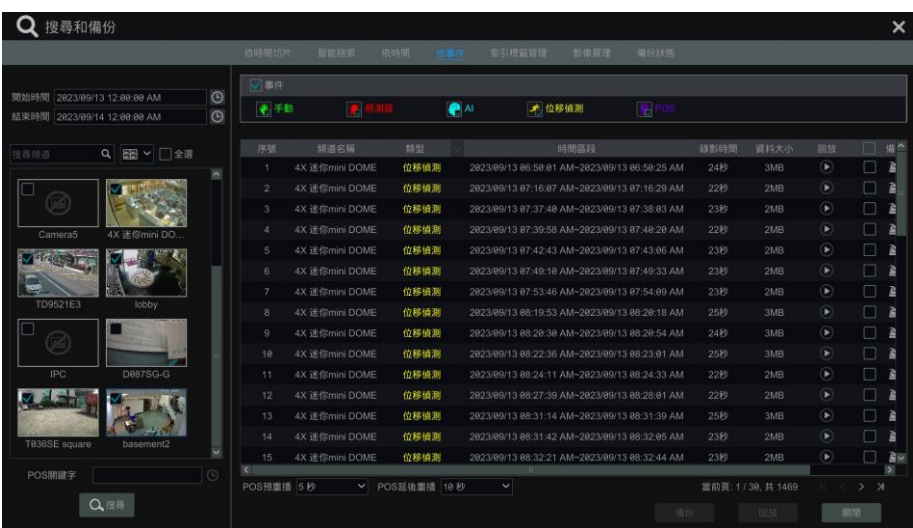

② 在介面左上角點擊 9 設定開始時間和結束時間,然後勾選錄影事件類型和頻道,點擊 Q <sup>搜尋</sup>,頻道的錄 影數據在介面右側清單顯示。點擊 2 可以小視窗回放錄影 數據,點擊 4 進行備份。可同時勾選多個錄影 數據,點擊【備份】進行備份。

## **7. AI/事件**

#### 7.1 智慧動檢

當指定區域出現移動物體(人員/車輛)時,對每個物體進行分類檢測並觸發警報。在使用此功能前,必須先開 啟攝影機的位移偵測功能,否則無法啟用智慧動檢。

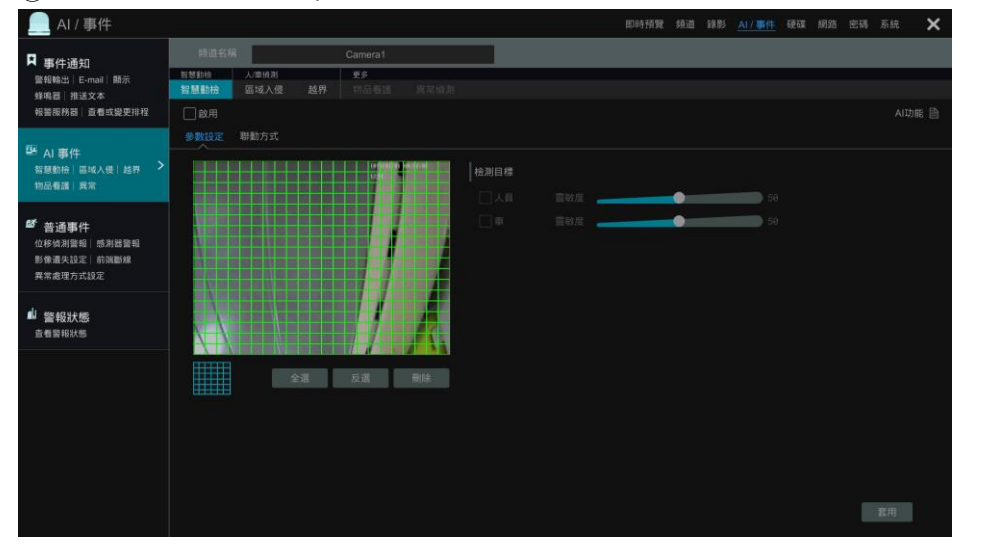

① 點擊開始→設定→AI/事件→智能動檢,進入智能動檢介面,如下圖所示。

- ② 選擇某個攝影機並開啟智慧動檢及設定偵測區域。使用滑鼠拖曳拉放可設定多個偵測區域。點擊 全選 則該攝影機全部畫面皆為偵測區域。點擊 反選 ,則選擇拖曳窗格之外的畫面為偵測區域。點擊 刪除 則清除所有偵測區域。
- ③ 選擇檢測目標(人員/車輛)及設定靈敏度。
- 4) 點擊 套用 ,儲存此功能設定。點擊 聯動方式 ,啟用相關警報設定後,請點選 套用 完成設定,如下圖 所示。

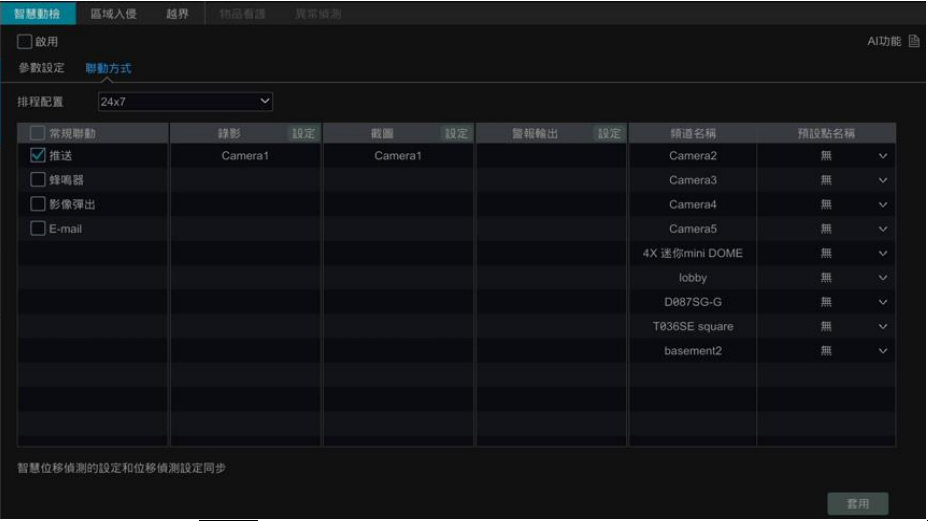

【錄影】: 點擊 設定 會彈出觸發頻道錄影視窗。勾選左側攝影機後,點擊 >> 將攝影機加入觸發頻道。而勾 選右側攝影機後,點擊 << 即可取消此攝影機觸發頻道。點擊 確定 完成觸發頻道錄影設定,當感應器警報 被觸發時,觸發頻道將會自動錄影。

【截圖】: 點擊 20定 會彈出觸發頻道截圖視窗。勾選左側攝影機後, 點擊 2> 將攝影機加入觸發頻道截圖。 而勾選右側攝影機後,點擊 << 即可取消此攝影機觸發截圖。點擊 |確定 完成觸發頻道截圖設定,當感應器 警報被觸發時,觸發頻道將會自動截圖。

【推送】:勾選啟用/關閉此功能。當勾選啟用推送功能後,感應器警報被觸發時,系統將自動傳送訊息。 【警報輸出】: 點擊 設定 會彈出觸發警報輸出視窗。勾選左側攝影機後, 點擊 >> 將攝影機加入觸發警報輸 出。而勾選右側攝影機後,點擊 << 即可取消此攝影機觸發警報輸出。點擊 確定 完成觸發警報輸出設定, 當感應器警報被觸發時,觸發頻道將會自動輸出警報。在開啟此功能前,請先設定警報延遲時間及排程。

【預設點】: 當攝影機支援此功能時,可啟用此功能。

【蜂鳴器】: 勾選啟用/關閉此功能 。當勾選啟用此功能後 · 感應器警報被觸發時 · 系統將自動傳送訊息 · 【影像彈出】: 當勾選啟用此功能後,感應器警報被觸發時,系統將自動彈出影像。

【E-mail】: 當勾選啟用此功能後,感應器警報被觸發時,系統將自動寄出 E-mail。

7.2 區域入侵

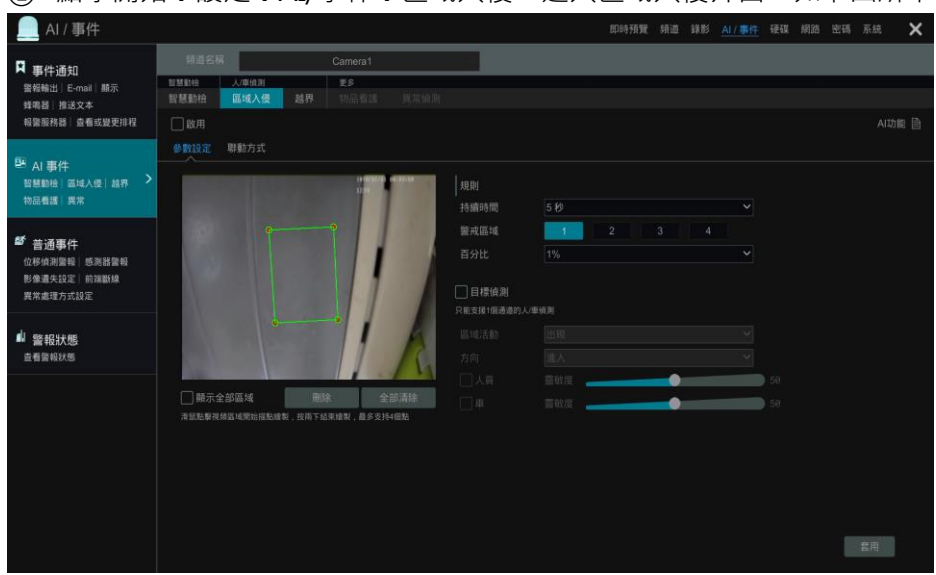

① 點擊開始→設定→AI/事件→區域入侵,進入區域入侵介面,如下圖所示。

- ② 選擇頻道並啟用區域入侵偵測,設置區域入侵持續時間。
- ③ 選擇區域活動 · 可選擇出現或超過區域(若攝影機不支援進入或離開區域偵測 · 則無法選擇超過區域偵測) · 若區域活動選擇 |超過 ,則可選擇越過方向為進入或退出,可對目標進入區域或退出區域進行偵測。
- ④ 選擇警戒區域。最多可添加 4 個警戒區域。使用滑鼠在頻道畫面上需要設定為警戒區域的位置四周分別點 擊並形成一個閉合區域。繪製完成後,可點擊 |刪除 ,清除繪製的警戒區域。勾選 |顯示全部區域 ,可查 看到設置的全部警戒線。
- ⑤ 選擇偵測目標及偵測靈敏度。目標包含人員和車輛。
- 6 點擊 聯動方式 進入區域入侵偵測警報聯動設定介面。設定是否啟用 錄影、截圖、推送、警報輸出 |預設點|、蜂鳴器、影像彈出<mark>和</mark> Email|。
- ⑦ 點擊 套用 保存設定。

#### 7.3 越界

偵測監視畫面中是否有人員或車輛跨越了繪製的警戒面,啟用此功能系統會根據判斷結果聯動警報。

- ① 點擊開始→設定→AI/事件→越界,進入越界介面。
- ② 選擇頻道並啟用越界偵測,設置越界持續時間。
- ③ 選擇警戒面和方向,最多可設定 4 個警戒面。

方向: A <-> B (雙向)、A ->B、A <-B 三種可選擇,是指物體穿越警戒面觸發警報的方向。A ->B 表示物 體從 A 越界到 B 時將觸發警報;A <-B 表示物體從 B 越界到 A 時將觸發警報;A <-> B 表示雙向觸發警報。

- ④ 繪製警戒面,如下圖所示。在頻道畫面上,拖曳滑鼠設定警戒面的位置劃一條直線,表示繪製完成。可點
- 擊 |刪除 ‧清除繪製的警戒區域。勾選 |顯示全部區域 ‧可查看到設置的全部警戒線。

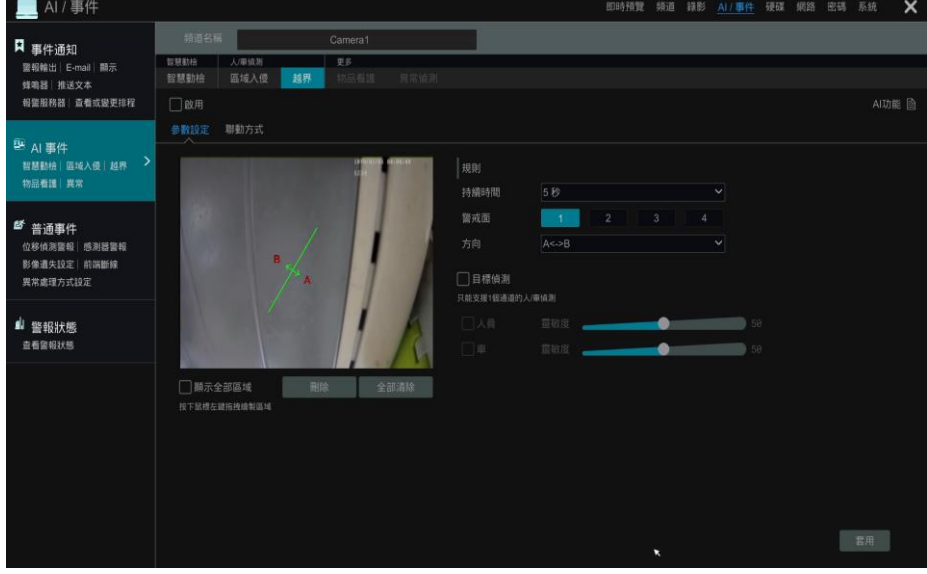

- ⑤ 選擇偵測目標並設定相應靈敏度,目標包括人員和車輛。
- 6 點擊 聯動方式 進入越界偵測警報聯動設定介面。設定是否啟用 錄影、截圖、推送、警報輸出 預設點、蜂鳴器、影像彈出和 Email。
- ⑦ 點擊 套用 保存設定。
- 7.4 物品看護
- ① 點擊開始→設定→AI/事件→物品看護,進入物品看護介面。

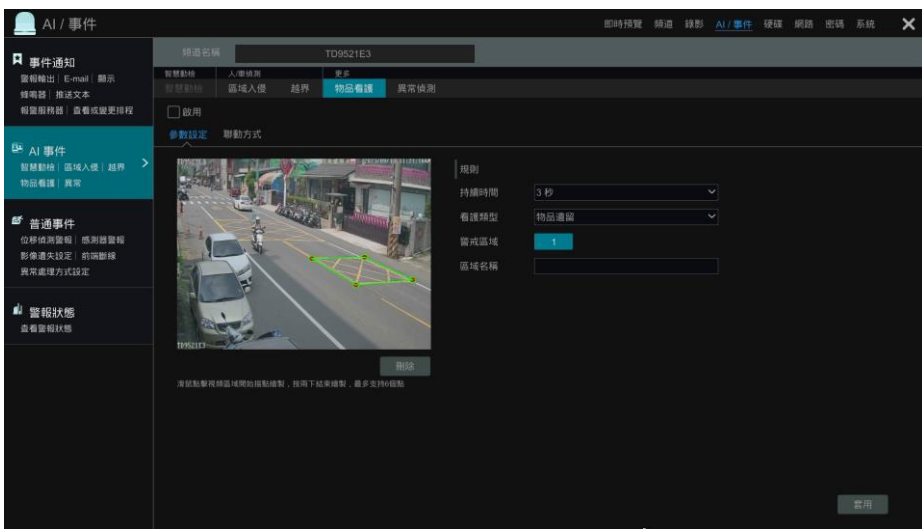

② 選擇頻道,啟用物品看護偵測,設定持續時間和看護類型,看護類型(物品遺留/物品遺失)有兩種可選擇。 【物品遺留】: 使用者繪製的警戒區域內是否有物品遺留,根據判斷結果聯動警報。 【物品遺失】: 使用者繪製的警戒區域內是否有物品遺失,根據判斷結果聯動警報。

③ 選擇警戒區域並設定區域名稱。

- ④ 繪製警戒區域,使用滑鼠在頻道畫面上需要設定為警戒區域的位置四周分別點擊最終形成一個閉合區域, 即繪製完成。可點擊 刪除 ,清除繪製的警戒區域。
- ◎ 點擊 聯動方式 進入越界偵測警報聯動設定介面。設定是否啟用 錄影、截圖、推送、警報輸出 |預設點|、蜂鳴器、影像彈出<mark>和 Email|</mark>。
- ⑥ 點擊 套用 保存設定。
- 7.5 異常偵測
- ① 點擊開始→設定→AI/事件→異常偵測,進入異常偵測介面。

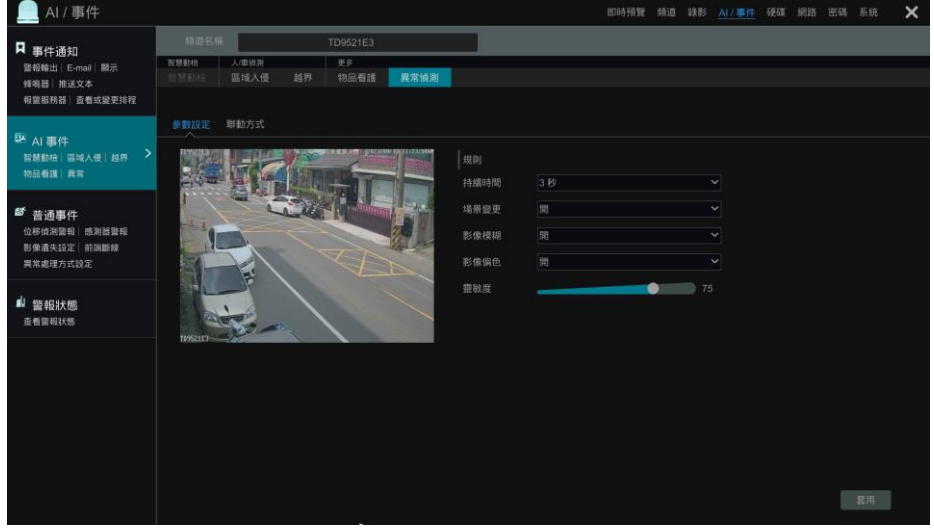

- ② 選擇頻道並根據需要啟用相關異常偵測。
	- 【場景變更】: 偵測監視畫面的場景是否有變更,根據判斷結果聯動警報。
	- 【影像模糊】: 偵測監視畫面是否模糊, 根據判斷結果聯動警報。
	- 【影像偏色】: 偵測監視畫面是否偏色,根據判斷結果聯動警報。
- ③ 選擇持續時間並設定偵測靈敏度。

場景變更靈敏度 : 數值越大則對場景變化的幅度感應越靈敏。

影像模糊靈敏度 : 數值越大則對設備影像模糊越靈敏,使用者需要根據實際環境測試調整。

影像偏色靈敏度: 數值越大則對設備影像偏色越靈敏, 使用者需要考慮其他因素的影像。

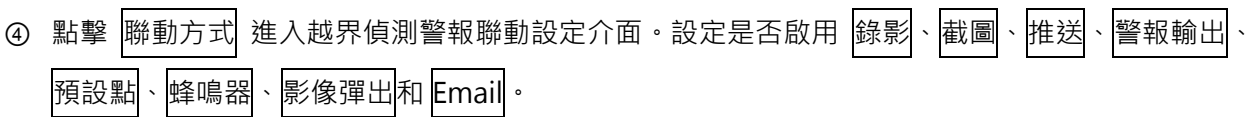

6 點擊 套用 保存設定。

# **附件 A\_相容性設備**

## 建議硬碟廠牌

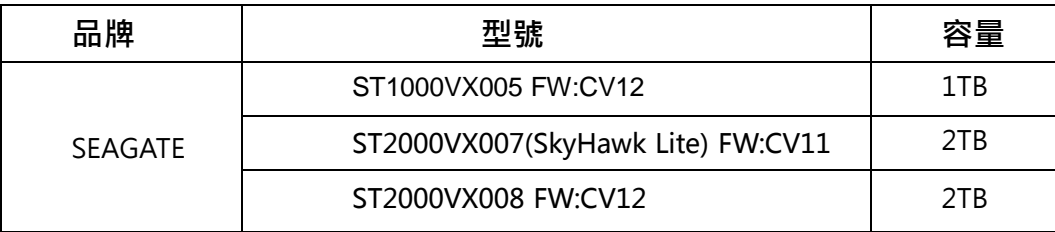

# **附件 B\_產品規格**

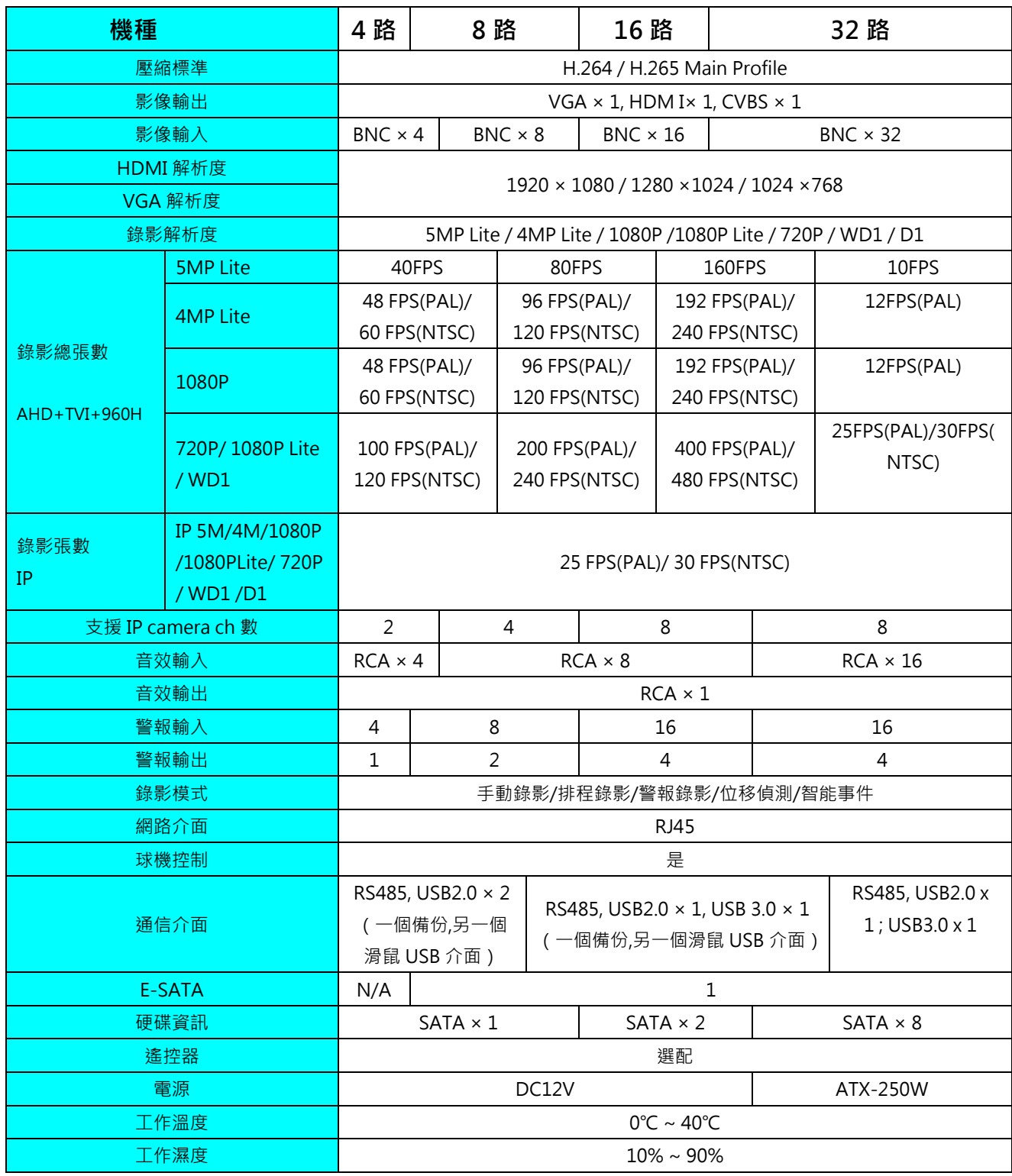

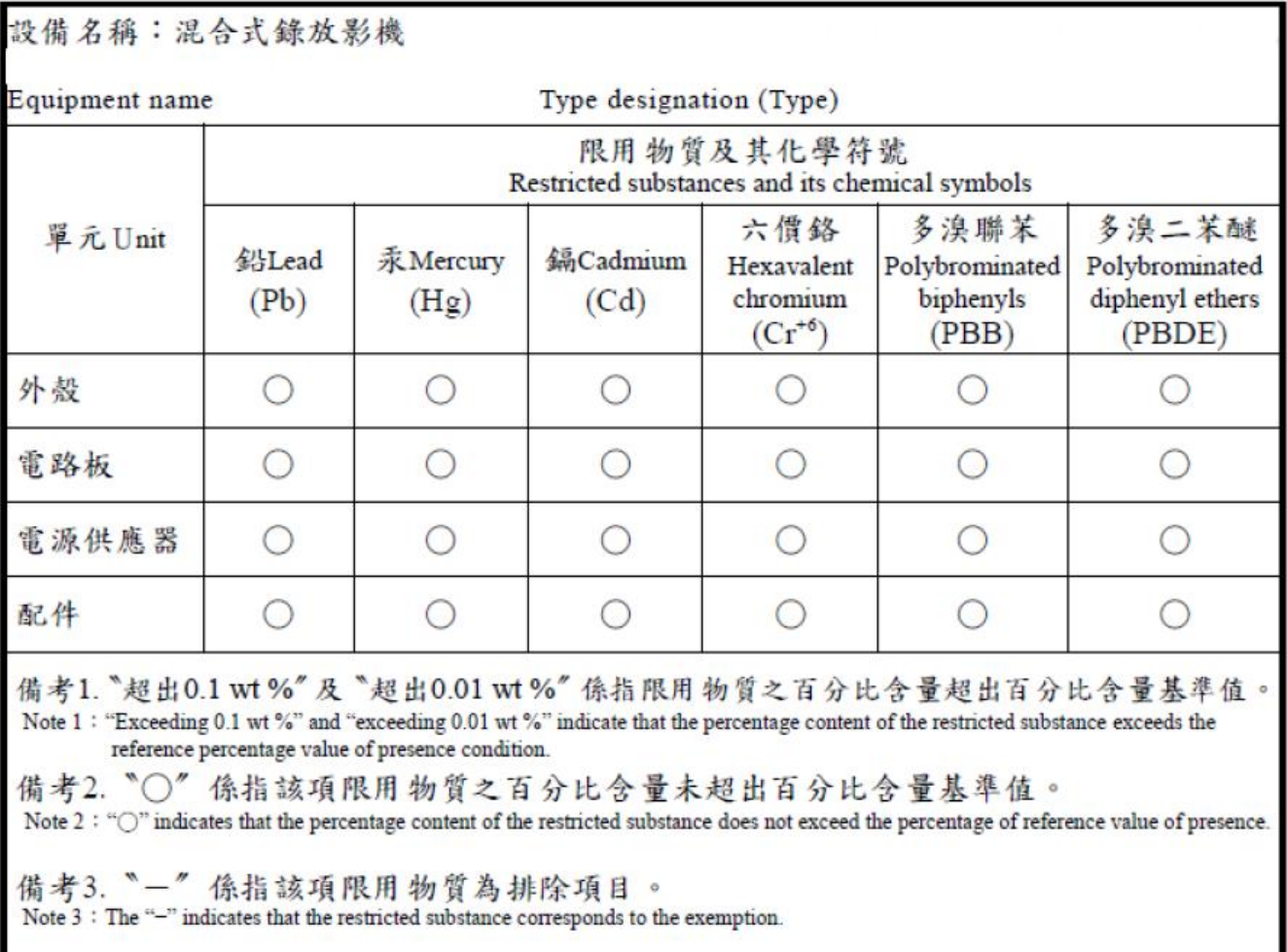

適用型號:

# HS-HU4311, HS-HU8311, HS-HU6321,HS-HU3382

## 85-HUA51G-0001B